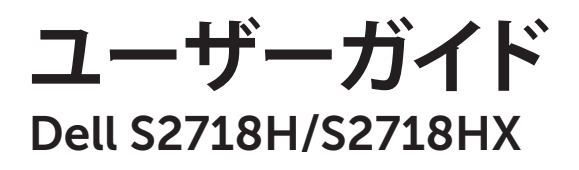

**モデル番号:** S2718H/S2718HX **規制モデル:** S2718Hc

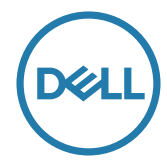

# **注意、警告、危険**

**注意:**注意は、コンピュータをより使いやすくするための重要な情報を示します。

**警告:**警告は、もし指示に従わない場合は、ハードウェアに対する損傷またはデー タ損失が起こりうることを示します。

**危険:危険は器物損壊、怪我、死亡に繋がる可能性を示します。**

**この文書の情報は事前の通知なく変更することがあります。** © 2017 Dell Inc. All rights reserved.

Dell Inc. の書面による許可なく、いかなる方法においても、これら資料の複製は固く禁じられてい ます。

この文章中で使用されている商標は次のとおりです。*Dell* および *DELL* のロゴは Dell Inc. の商標 です。*Microsoft* および *Windows* は米国内およびその他の国における Microsoft 社の商標また は登録商標です。*Intel* は米国内およびその他の国における Intel Corporation の登録商標です。 ATI は Advanced Micro Devices, Inc の商標です。ENERGY STAR は米国環境保護省の登録商標 です。ENERGY STAR のパートナーとして Dell Inc. はこの製品が ENERGY STAR のエネルギー効 率ガイドラインに適合していると判断しました。

この文書中、その他の商標および商品名は、製品のマークおよび名前を主張する実体を言及する ために使用されることがあります。Dell Inc. は自社以外の商標および商品名に対して、いかなる所 有権を主張するものではありません。

2017-03 Rev. A01

\_\_\_\_\_\_\_\_\_\_\_\_\_\_\_\_\_\_\_\_\_\_\_\_\_

目次

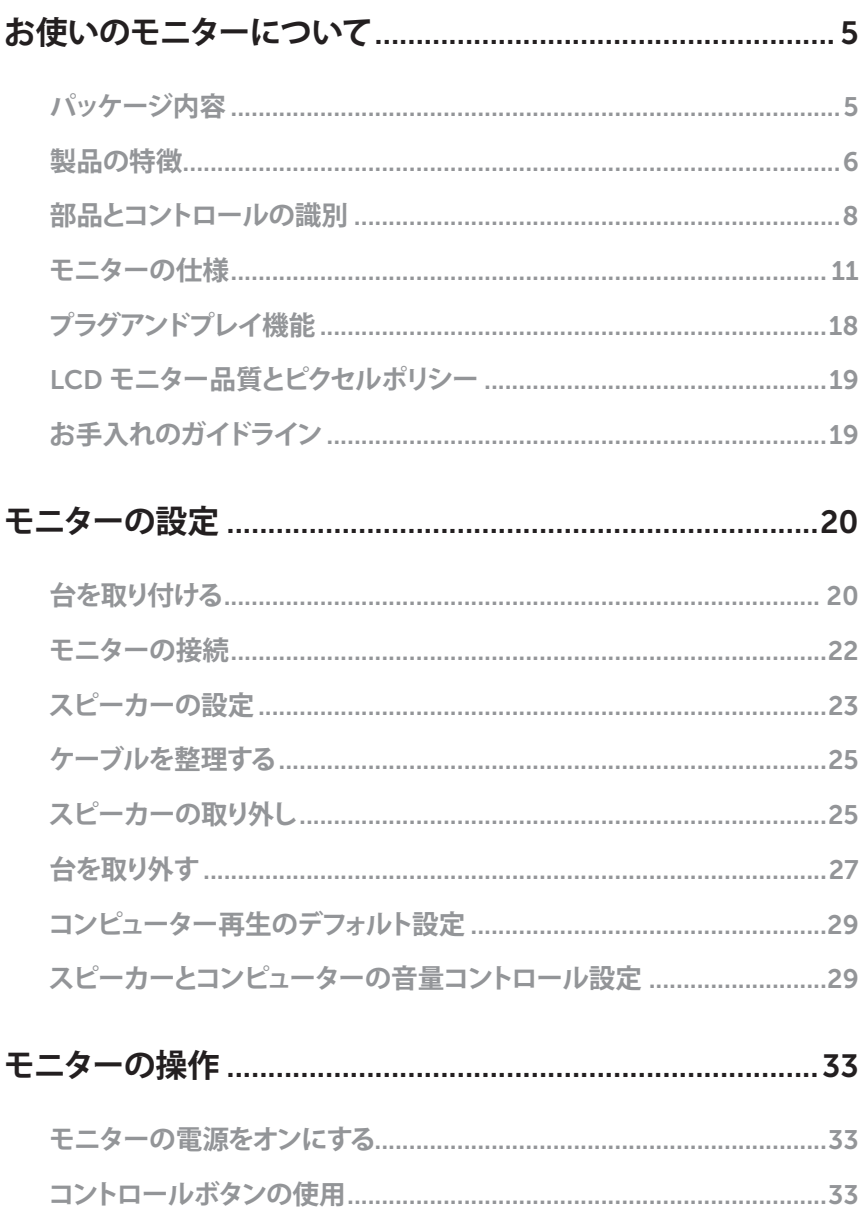

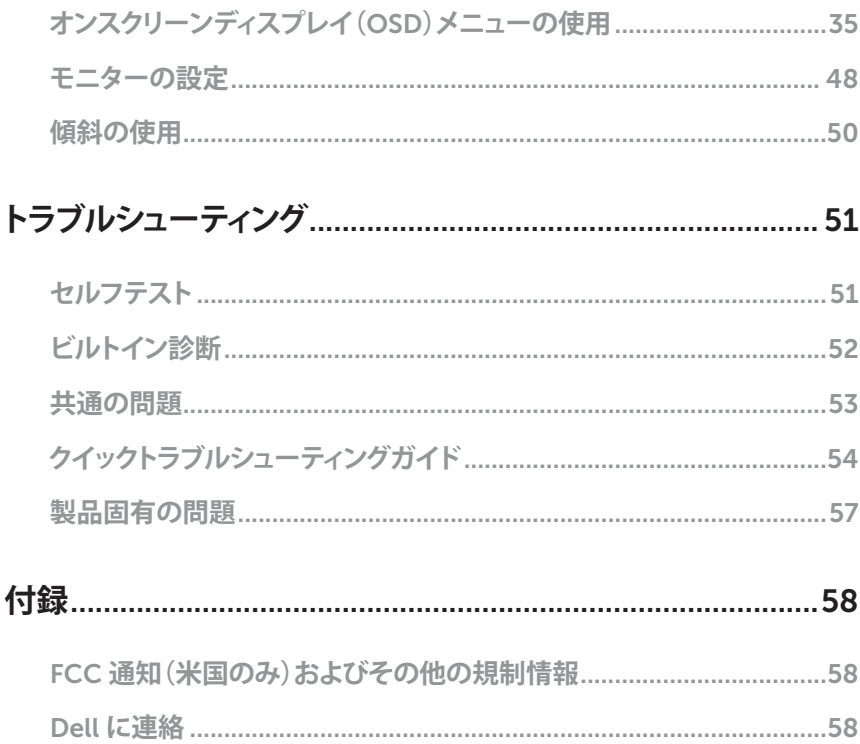

## <span id="page-4-0"></span>**パッケージ内容**

モニターには下記で示されるコンポーネントが付属しています。すべてのコンポーネントが 含まれていることを確認し、足りない場合は「Dell [に連絡](#page-57-1)」をご覧ください。

**注意:**一部の品目はオプションで、モニターには同梱されていないことがあります。ご 使用の国によっては、一部の機能またはメディアが利用できないことがあります。

**注意:**他のスタンドとセットアップする場合、セットアップ指示についてはそれぞれの スタンドのセットアップガイドを参照してください。

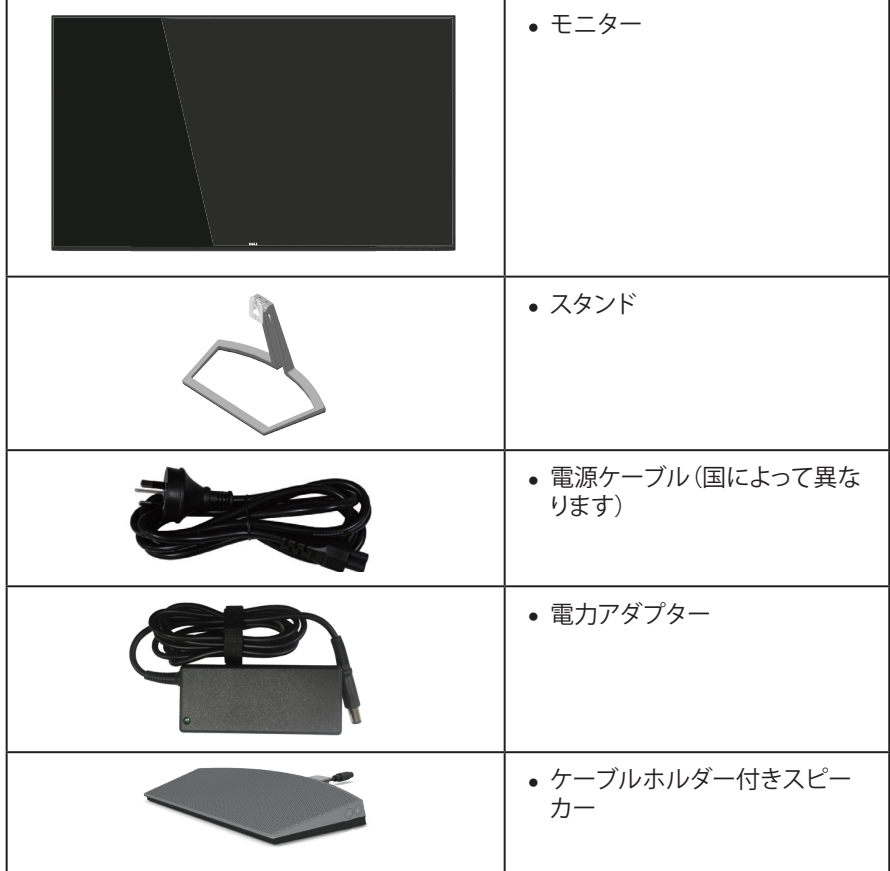

<span id="page-5-0"></span>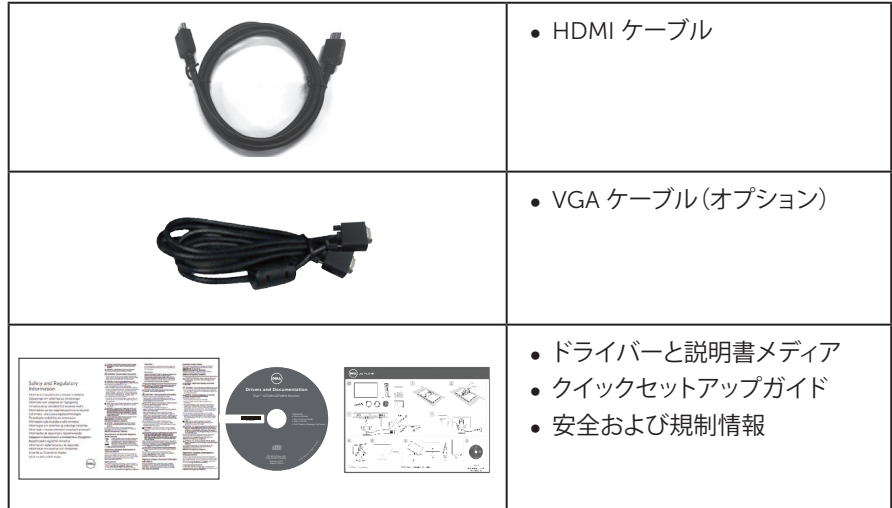

# **製品の特徴**

Dell S2718H/S2718HX 平面パネルディスプレイには、アクティブマトリクス方式、薄膜トラ ンジスタ(TFT)、液晶ディスプレイ(LCD)、静電防止、LED バックライトが搭載されています。 モニターの特徴は次のとおりです。

- S2718H/S2718HX: 68.6 cm(27 インチ)の表示可能領域のディスプレイ(対角で測定)。 解像度 1920 x 1080、さらに低解像度のフルスクリーンをサポートします。
- ∞ ボーダレスモニター。
- ∞ モニターの使用に適した「高ダイナミックレンジ」を採用。
- 広い表示角度により、座った位置からでも立った位置からでも、または横に動きなが らでも使用可能。
- ∞ VGA と HDMI による接続が可能です。古いシステムにも新しいシステムにも簡単に接 続できます。
- ∞ 外部スピーカー(6W)× 1
- ∞ プラグアンドプレイ機能(システムでサポートされている場合)。
- ∞ 簡単な設定と画面の最適化を行うためのオンスクリーンディスプレイ(OSD)調整。
- ∞ ソフトウェアおよび説明書メディアに、情報ファイル(INF)、画像カラーマッチングファ イル(ICM)、製品説明書を含む。
- Dell ディスプレイマネージャーソフトウェア(モニターに付属の CD に入っています)。
- 省エネ機能により、Energy Star に準拠。
- セキュリティロックスロット。
- ∞ BFR/PVC 削減(回路基板は、BFR/PVC を含まない積層板から作成されています)。
- ヒ素を含まないガラスと水銀を含まないパネル。
- ∞ 高いダイナミックコントラスト比(8,000,000:1)。
- ∞ スリープモード時、0.3 W スタンバイ電源。
- 6 | お使いのモニターについて
- エネルギーゲージにより、モニターが消費しているエネルギーレベルをリアルタイム で表示。
- ちらつき防止画面とブルーライトを最小限に抑える ComfortView 機能で目にとって 心地よい環境を作ります。

# <span id="page-7-0"></span>**部品とコントロールの識別**

### **前面ビュー**

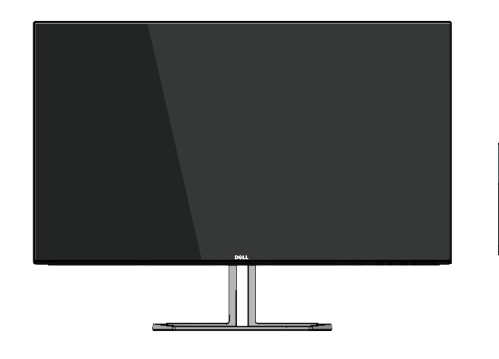

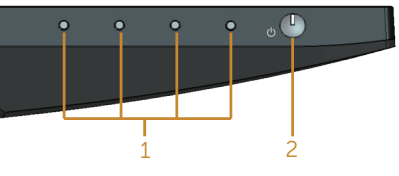

**コントロールボタン**

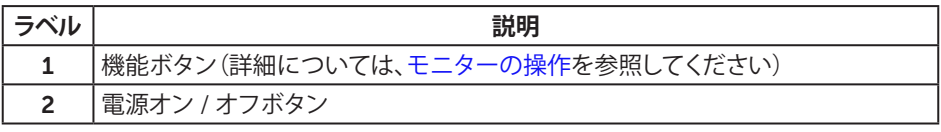

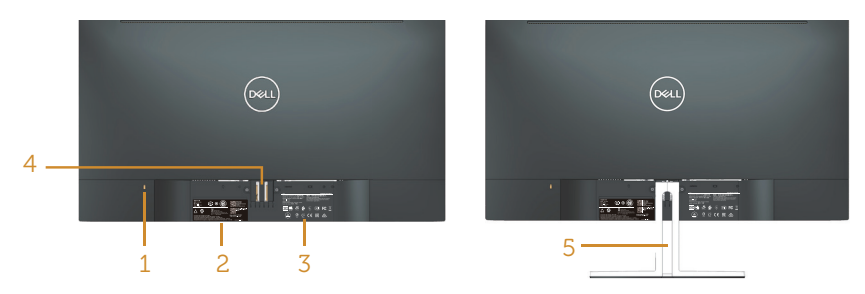

#### **モニタースタンドを取り付けた状態の背面ビュー**

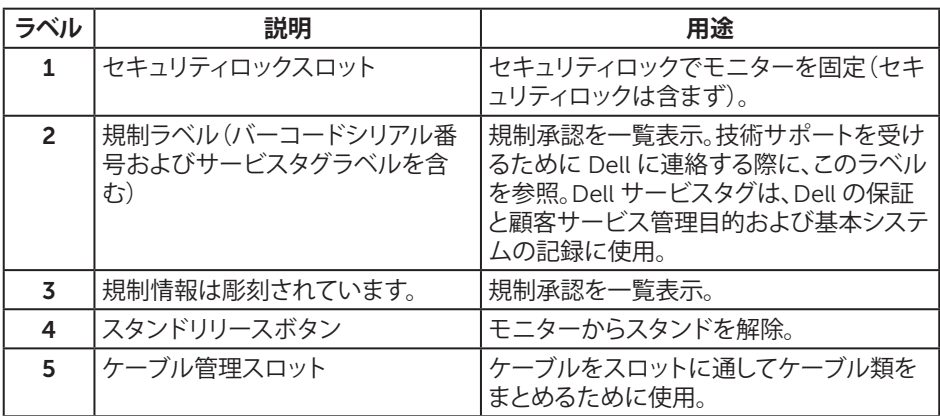

**側面ビュー**

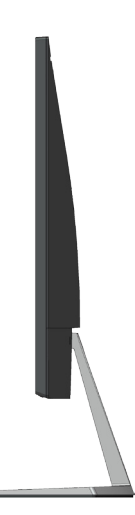

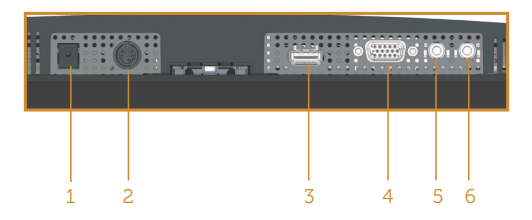

**モニタースタンドを取り付けていない状態の底面ビュー**

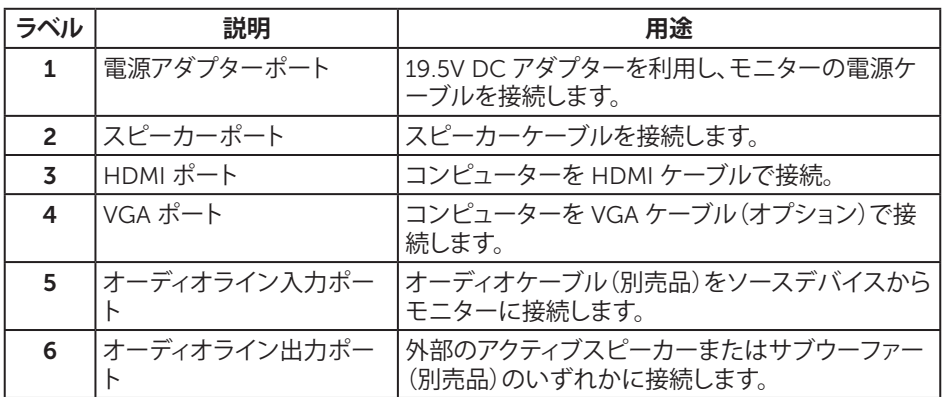

### **スピーカーの側面図**

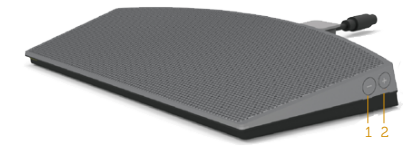

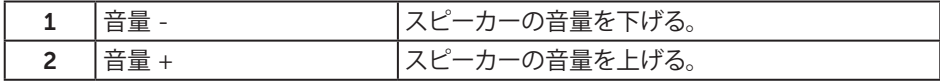

## <span id="page-10-1"></span><span id="page-10-0"></span>**モニターの仕様**

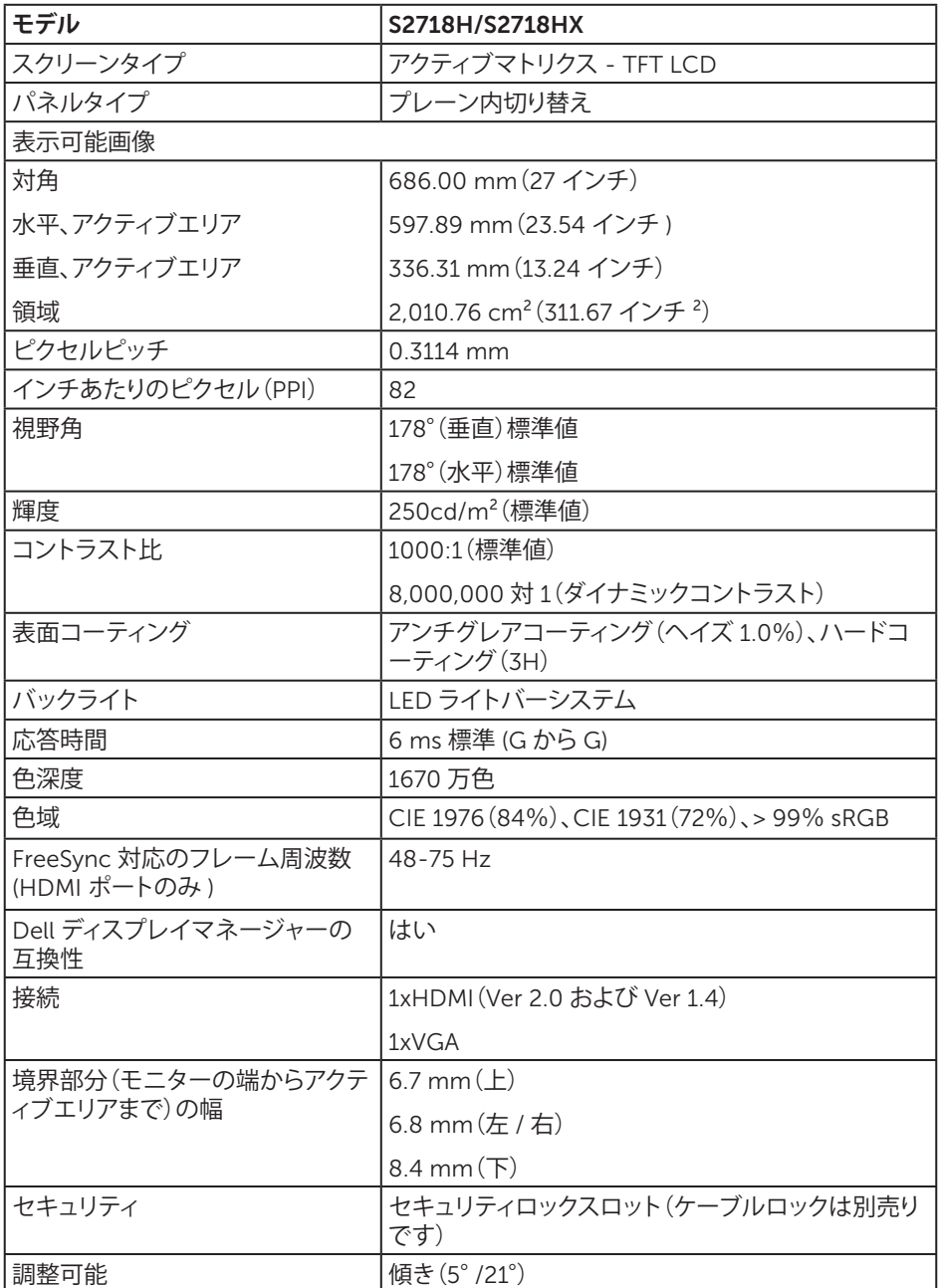

### **解像度の仕様**

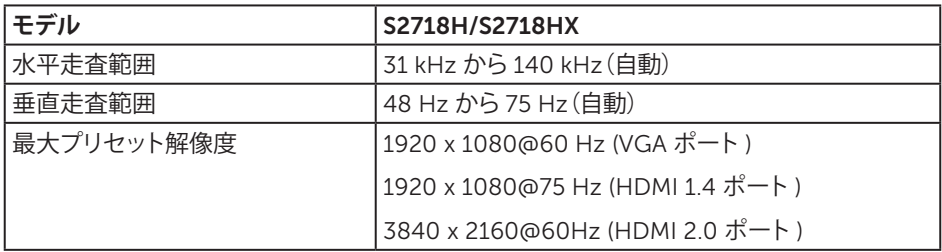

### **ビデオのサポートモード**

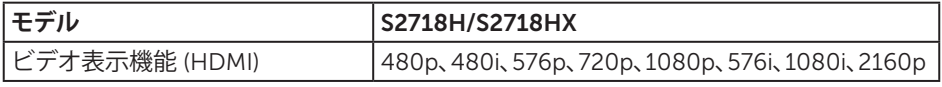

### **プリセットディスプレイモード**

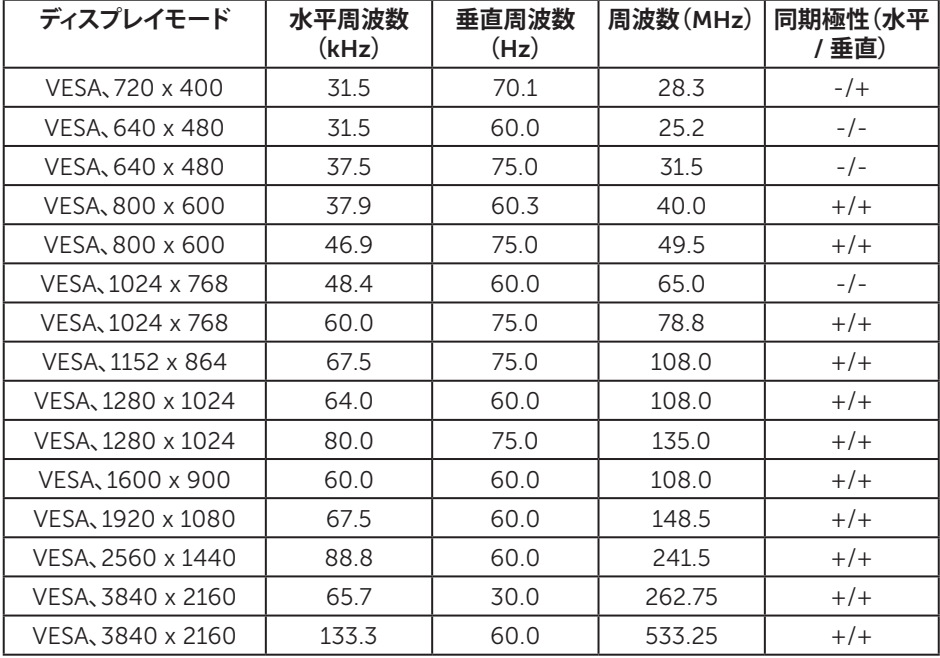

## FreeSync**グラフィックスカード対応リスト**

FreeSync グラフィックスの対応リストについては、AMD の Web サイトをご覧ください。

http://www.amd.com/en-us/innovations/software-technologies/technologiesgaming/freesync

### **電気的仕様**

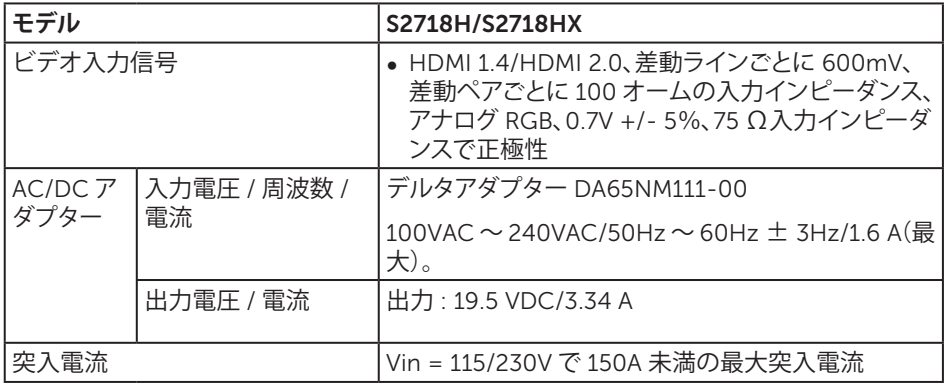

### **スピーカーの仕様**

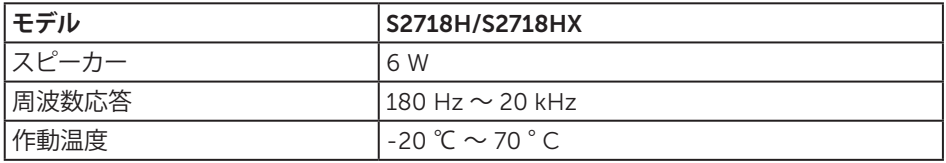

#### **物理特性**

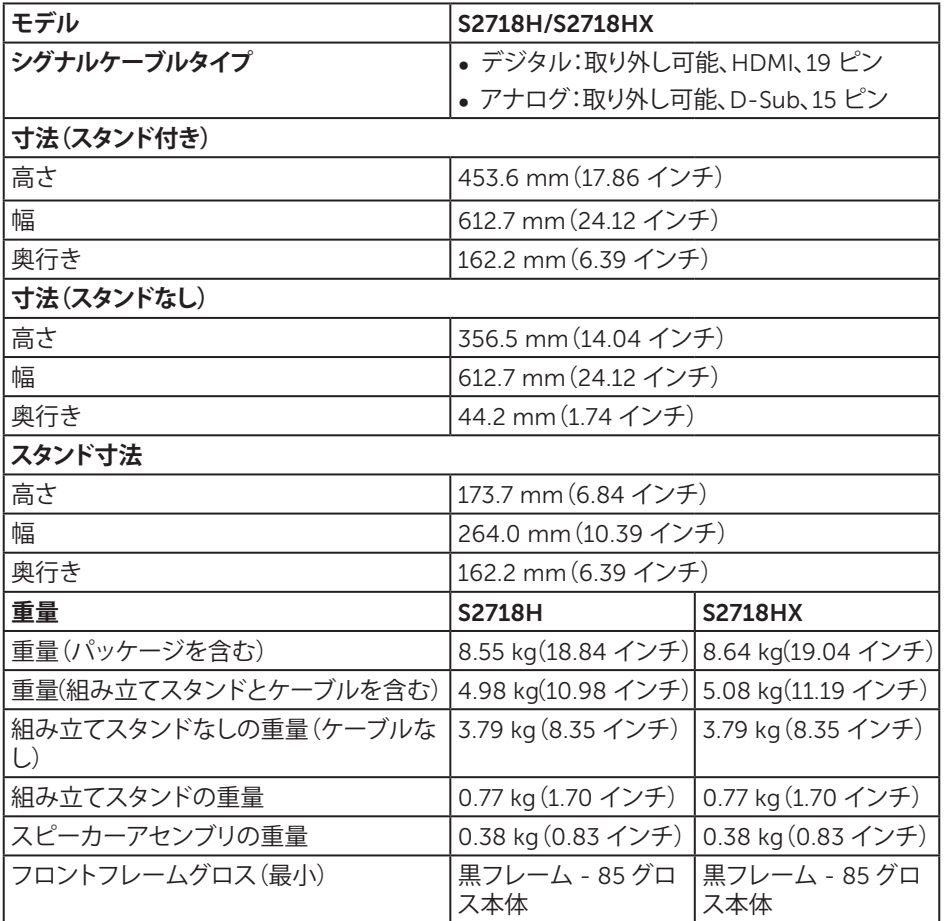

### **環境特性**

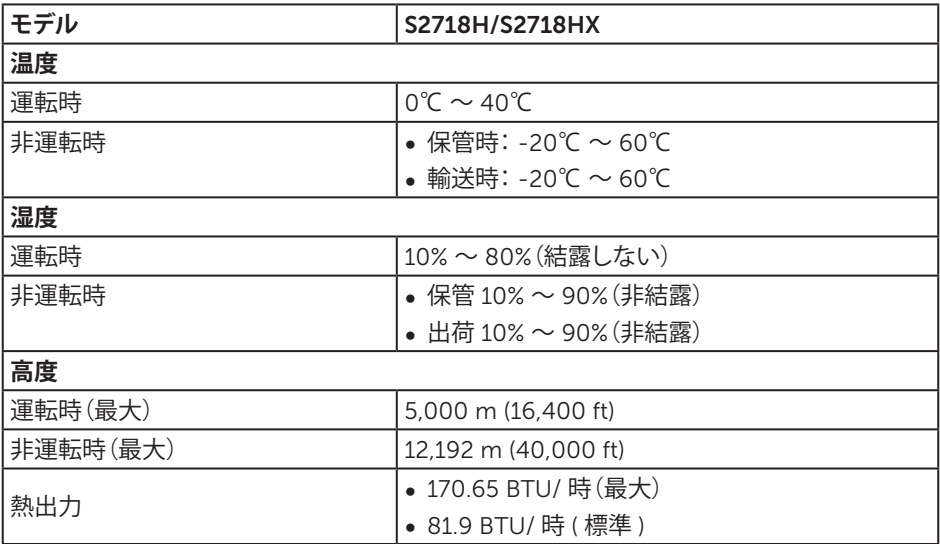

### <span id="page-14-0"></span>**電源管理モード**

お使いの PC に VESA の DPM 準拠ディスプレイカードまたはソフトウェアがインストール されている場合、モニター未使用中には、自動的に消費電源を低減します。これは電源セー ブモードです \*。コンピューターがキーボード、マウス、その他の入力デバイスからの入力を 検出すると、モニターは自動的に機能を再開します。次の表は消費電力とこの自動省電力機 能の信号を示しています。

\* OFF モードのゼロ電力消費は、モニターから電源ケーブルを切断した場合のみ達成でき ます。

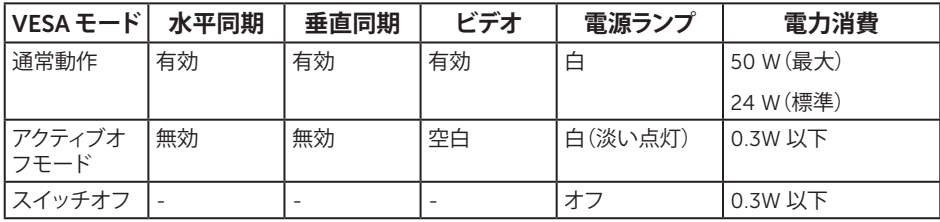

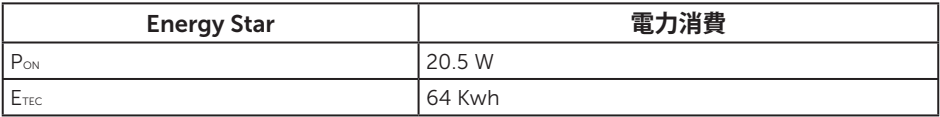

#### **注意:**

Pon: Energy Star 7.0 版に定義されているオンモード時の電力消費。 ETEC: Energy Star 7.0 版に定義されている合計エネルギー消費 (KWh 単位 ).

本書は情報提供のみを目的としており、実験室での性能を提示しています。注文されたソフ トウェア、コンポーネント、周辺機器によっては製品の性能が変わることがあります。そのよう な情報を更新する義務は製品にありません。そのため、電気的な許容範囲またはそれ以外 について意志決定を行うとき、本書の情報に依存しないでください。精度と完全性について は、明示的にも暗示的にも何の保証もありません。

OSD は、通常動作モードでのみ機能します。アクティブオフモードで任意のボタンを押すと、 次のいずれかのメッセージが表示されます。

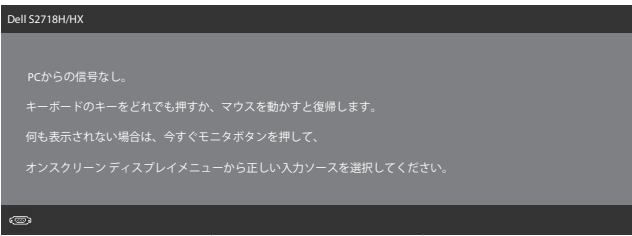

OSD にアクセスするには、コンピューターとモニターをアクティブにします。

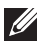

**注意:**このモニターは ENERGY STAR 準拠です。

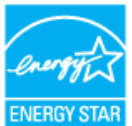

### **ピン割り当て**

#### VGA **コネクター**

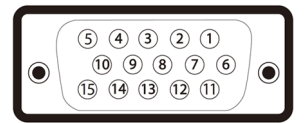

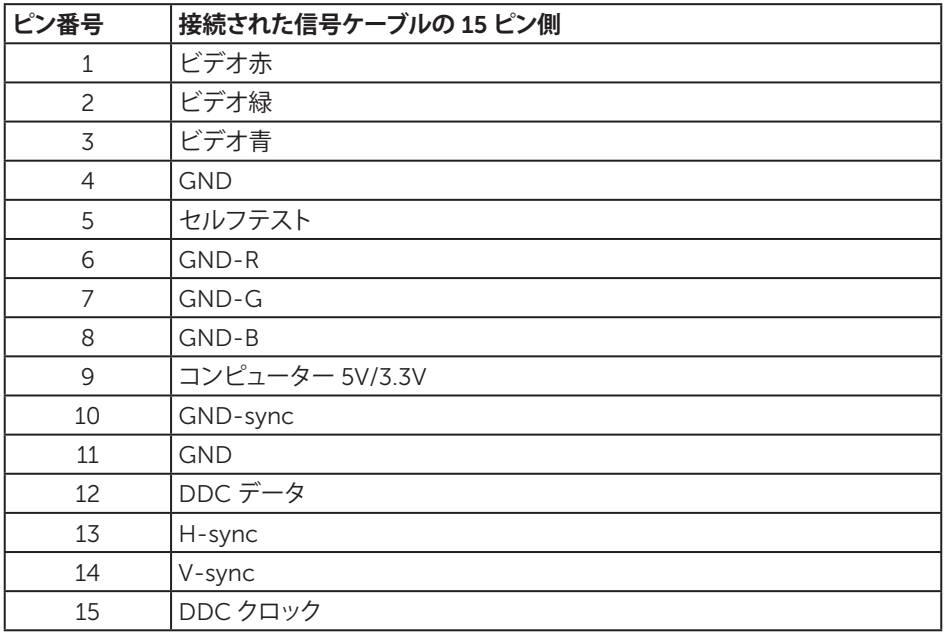

<span id="page-17-0"></span>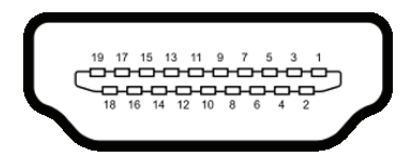

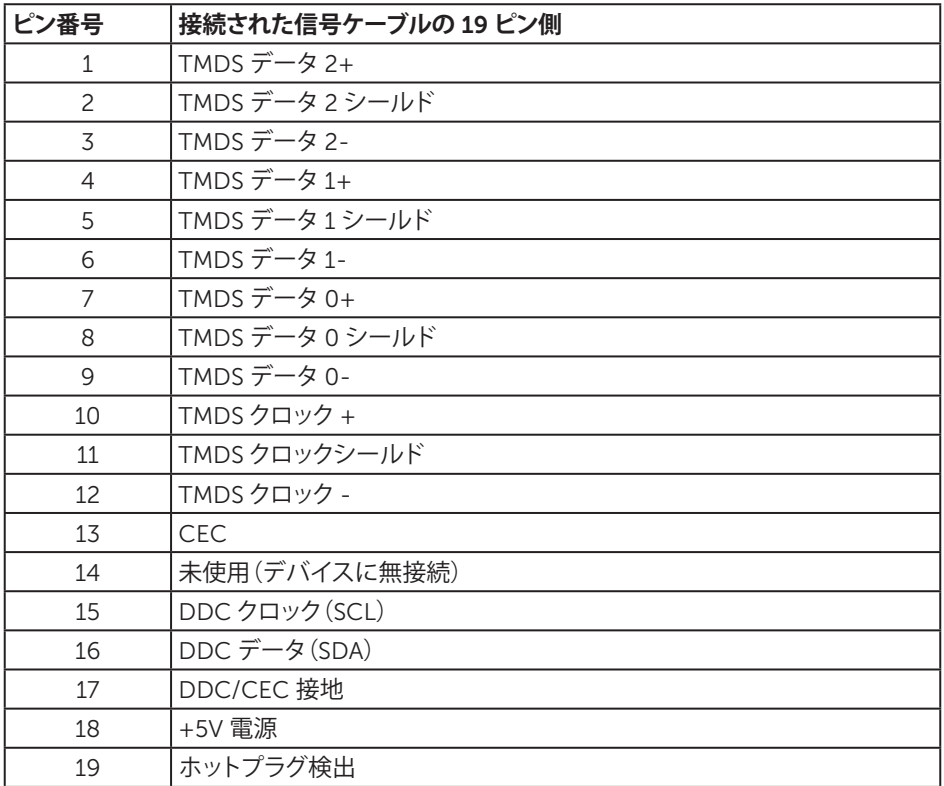

## **プラグアンドプレイ機能**

任意のプラグアンドプレイ互換システムに、モニターをインストールすることができます。モ ニターがディスプレイデータチャンネル(DDC)プロトコルを使用して、コンピューターシス テムに拡張ディスプレイ識別データ(EDID)を自動的に提供するため、システムによる自己 設定およびモニター設定の最適化が可能です。ほとんどのモニターインストールは自動で 行われます。必要に応じて異なる設定を選択できます。モニター設定の変更の詳細について は[、モニターの操作](#page-32-1)を参照してください。

# <span id="page-18-0"></span>LCD **モニター品質とピクセルポリシー**

LCD モニターの製造プロセスにおいて、いくつかのピクセルが特定の状態に固定されるこ とはよくあります。これらの固定ピクセルは見つけにくく、表示品質や使い勝手に影響しま せん。Dell モニター品質とピクセルポリシーについての詳細は、Dell サポートサイト [www.](http://www.dell.com/support/monitors) [dell.com/support/monitors](http://www.dell.com/support/monitors) を参照してください。

## **お手入れのガイドライン**

#### **モニターの清掃**

**危険:モニターを清掃する前に、コンセントからモニターの電源ケーブルを抜いてくださ い。**

**警告:モニターを清掃する前に、**[安全上の注意](#page-57-2)**を読んで、これに従ってください。**

モニターの開梱、清掃、取り扱いの際には、次の一覧にある手順に従うことを推奨します。

- 画面を清掃するには、柔らかい清潔な布を水でわずかに湿らせます。できれば、スクリ ーン清掃専用のティッシュまたは静電防止コーティング専用の洗剤を使用してくださ い。ベンジン、シンナー、アンモニア、研磨クリーナー、圧縮空気は使用しないでください。
- モニターの清掃には、軽く湿らせた布を使用します。乳状のフィルムがモニターの表面 に残ることがあるので、洗剤は使用しないでください。
- モニターを開梱する際、白い粉があった場合には、布で拭いてください。
- モニターは注音して取り扱ってください。里色のモニターは引っ掻くと白い擦り傷が残 ります。
- ∞ モニターの画像品質を最高の状態に維持するために、動的に変化するスクリーンセー バーを使用し、使用しないときにはモニターの電源を切ってください。

# <span id="page-19-0"></span>**モニターの設定**

# **台を取り付ける**

- **注意:**工場からモニターが出荷される際には、スタンドは取り外されています。
- **注意:**これは、スタンド付きモニターに適用されます。他のスタンドをご購入された場 合、セットアップ指示についてはそれぞれのスタンドセットアップガイドを参照してくだ さい。

モニタースタンドを取り付けるには:

1. モニターを柔らかい布またはクッションの上に置きます。

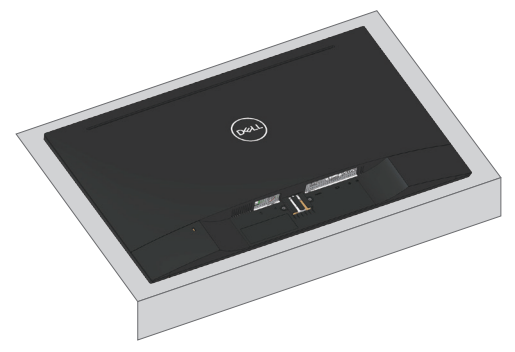

2. モニターの溝と組み立てたスタンドブラケットを合わせます。

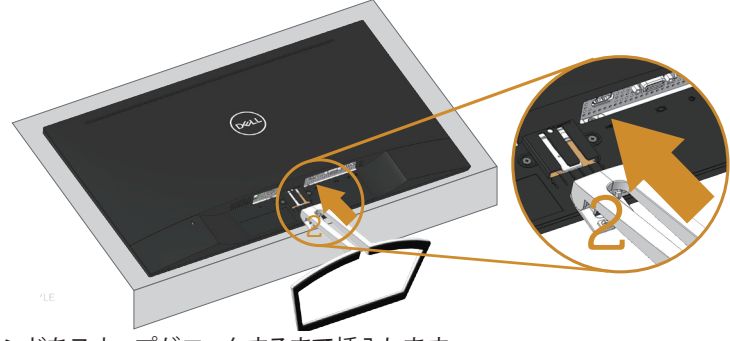

3. スタンドをスナップがロックするまで挿入します。

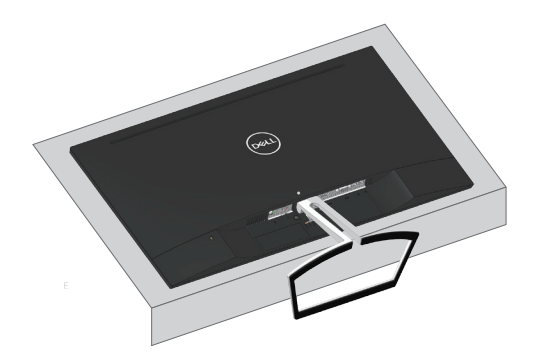

# <span id="page-21-0"></span>**モニターの接続**

**危険:このセクションの手順を始める前に、**[安全上の注意](#page-57-2)**に従って下さい。 注意:**すべてのケーブルを同時にコンピューターに接続しないでください。ケーブルを モニターに接続する前に、ケーブル管理スロットに通すことをお勧めします。

モニターをコンピューターに接続するには:

- 1. コンピューターの電源を切り、電源ケーブルを外します。
- 2. VGA、オーディオまたは HDMI ケーブルをモニターからコンピューターに接続します。

#### VGA **ケーブル(オプション)の接続**

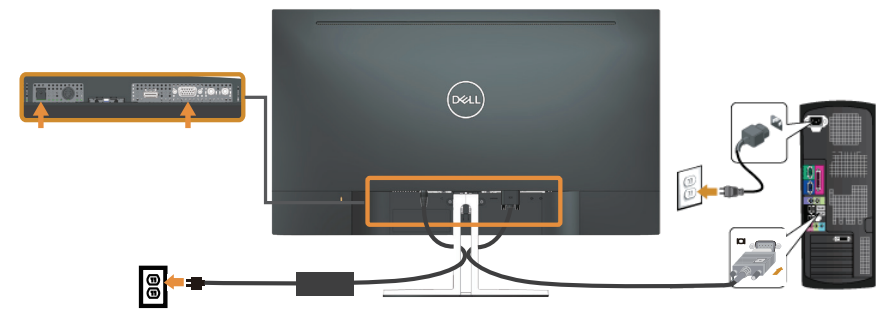

#### HDMI **ケーブルの接続**

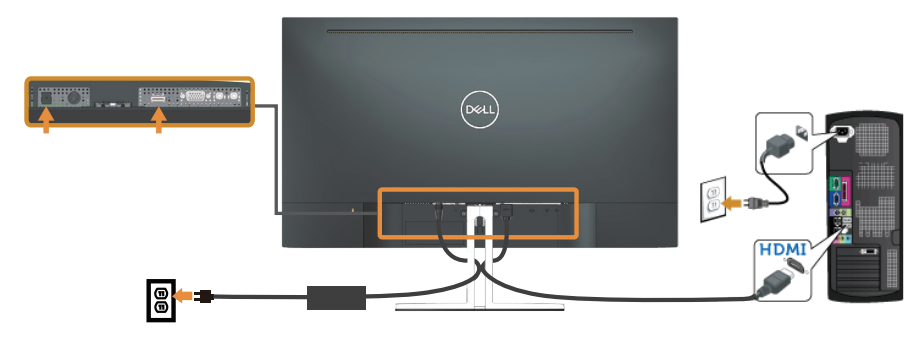

# <span id="page-22-1"></span><span id="page-22-0"></span>**スピーカーの設定**

#### **スピーカーの部品を特定し、スピーカーを設定する**

1. スピーカーシステムは、システムに接続されたケーブルで構成され、スピーカーの右側 には 2 つのボタンがあります。音量 +(上)および音量 -(下)。

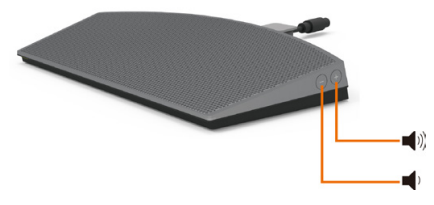

2. 以下のように、スピーカーを Dell モニタースタンドに置きます。

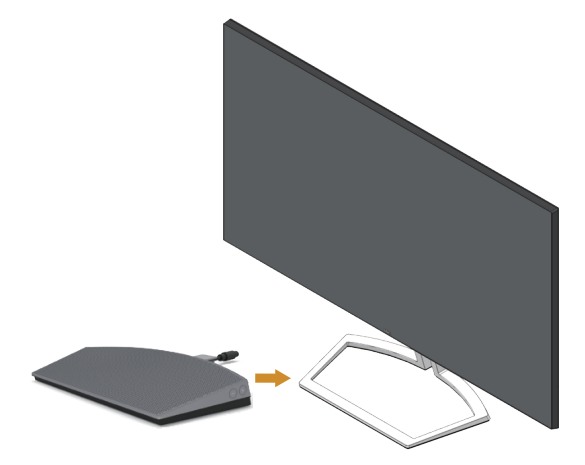

3. 下図のように、DIN ケーブルを Dell モニターの背面にある DIN コネクターに差し込み ます。

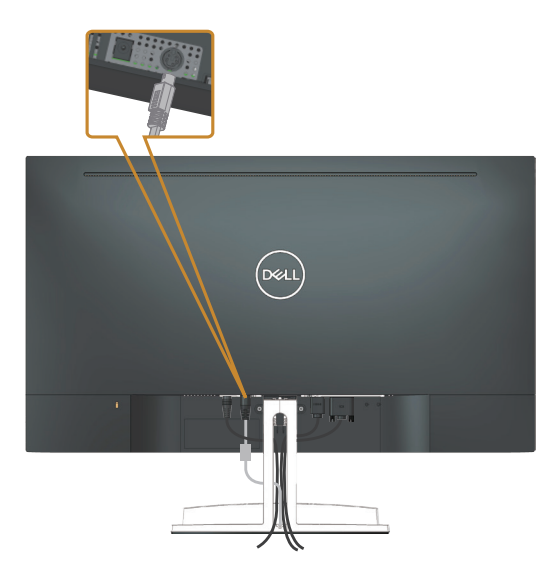

4. スピーカーケーブルに接続されたケーブルホルダーをスタンドスロットに挿入します。 それに応じてスロットに沿ってケーブルホルダーの位置を調整します。

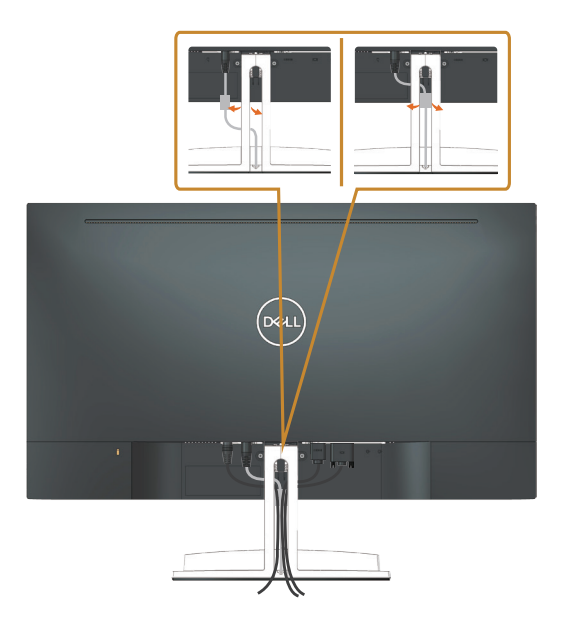

# <span id="page-24-0"></span>**ケーブルを整理する**

ケーブル管理スロットを使って、モニターに接続したケーブルを整理します。

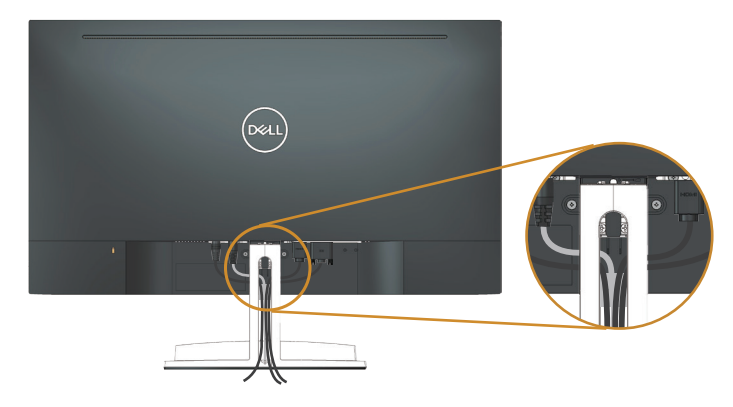

**スピーカーの取り外し**

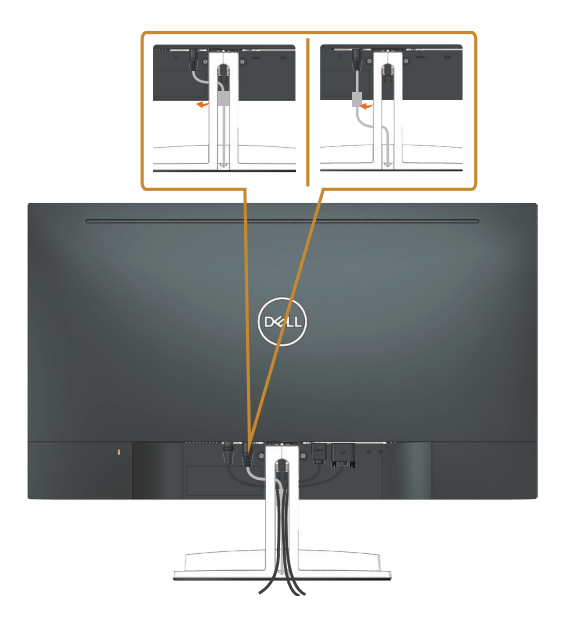

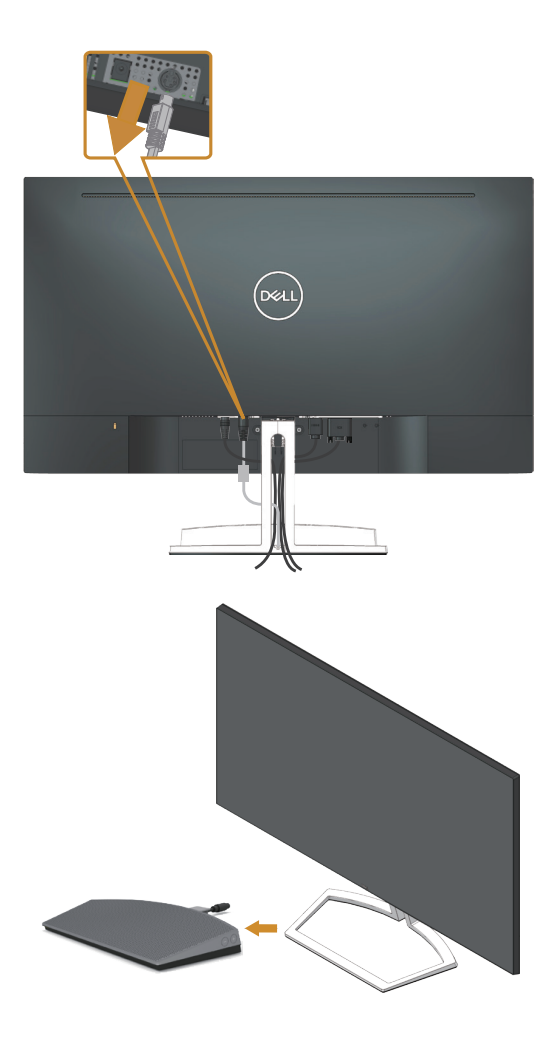

# <span id="page-26-0"></span>**台を取り外す**

- **注意:**スタンドを取り外している間に LCD 画面に傷が付かないように、モニターを柔 らかい、きれいな面に置いていることを確認してください。
- **注意:**これは、スタンド付きモニターに適用されます。他のスタンドをご購入された場 合、セットアップ指示についてはそれぞれのスタンドセットアップガイドを参照してくだ さい。
- スタンドを取り外すには:
	- 1. モニターを机の上の柔らかい布またはクッションの上に置きます。

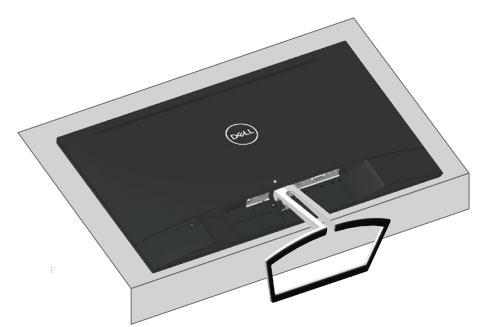

2. スタンドを下に傾けて、リリースボタンにアクセスします。

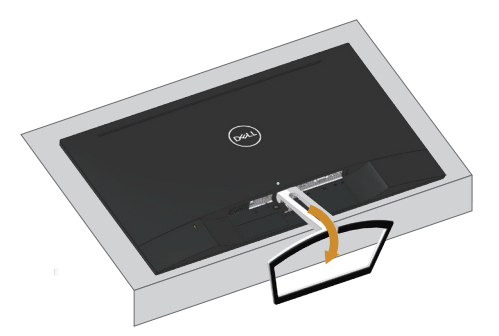

3. 長いドライバーを使用して、リリースボタンを押します。

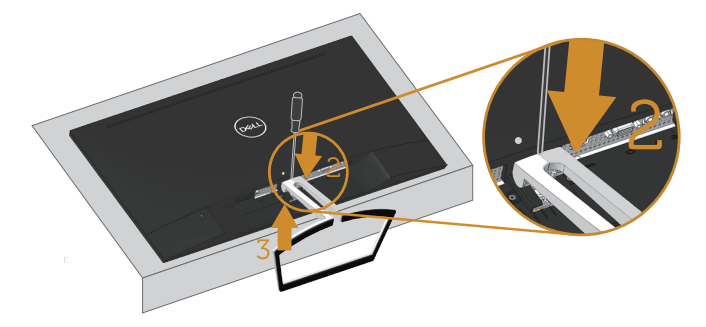

4. リリースボタンを押しながら、スタンドを引き出します。

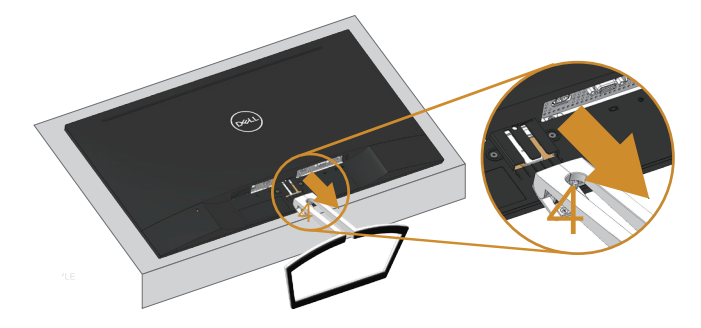

# <span id="page-28-1"></span><span id="page-28-0"></span>**コンピューター再生のデフォルト設定**

#### **再生設定**

スピーカーをデフォルトの再生デバイスとして設定します。

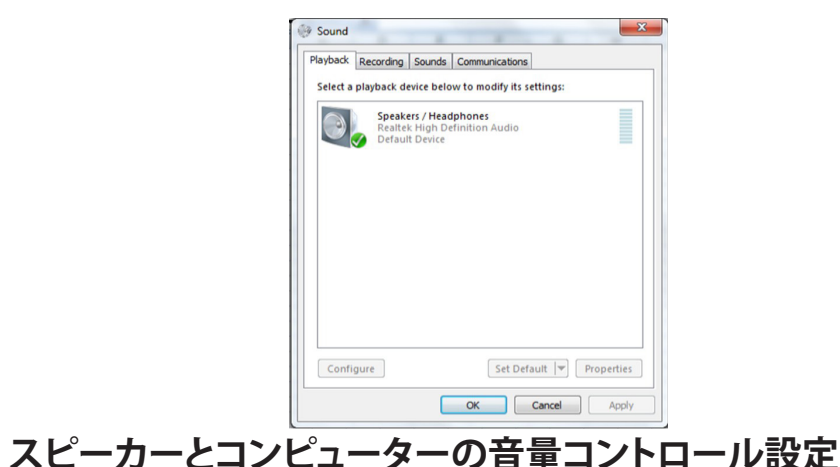

#### <span id="page-28-2"></span>1. 音量 +

音量 + ボタンを押して音量を上げます。

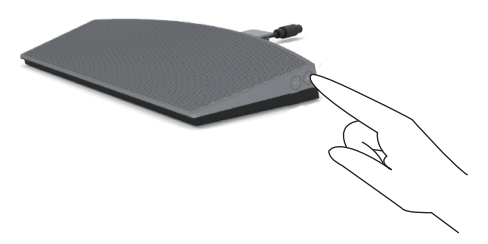

2. 音量 -

音量 - ボタンを押して音量を下げます。

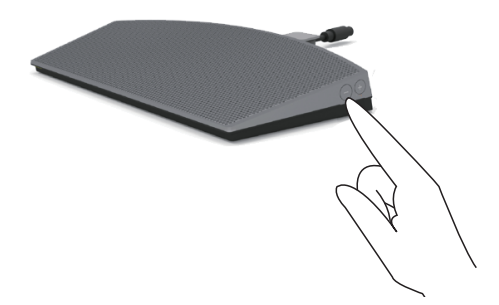

#### 3. オンボードオーディオ音量

スピーカーアイコンを右クリックします。

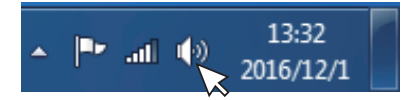

音量バーのレベルが 0%でないことを確認します。

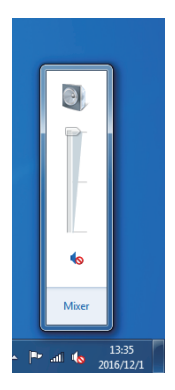

4. 音量バランスの設定

スピーカーアイコンを右クリックします。

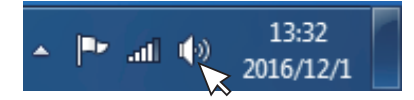

Playback devices ( 再生デバイス ) を選択します。

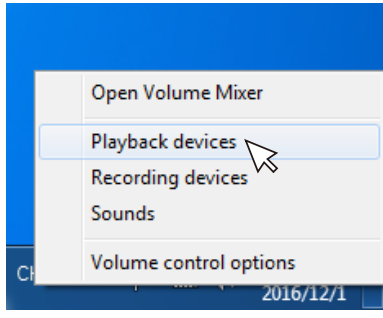

Default Playback devices ( デフォルトの再生デバイス ) を右クリックし、Properties( プロパ ティ) を選択します。

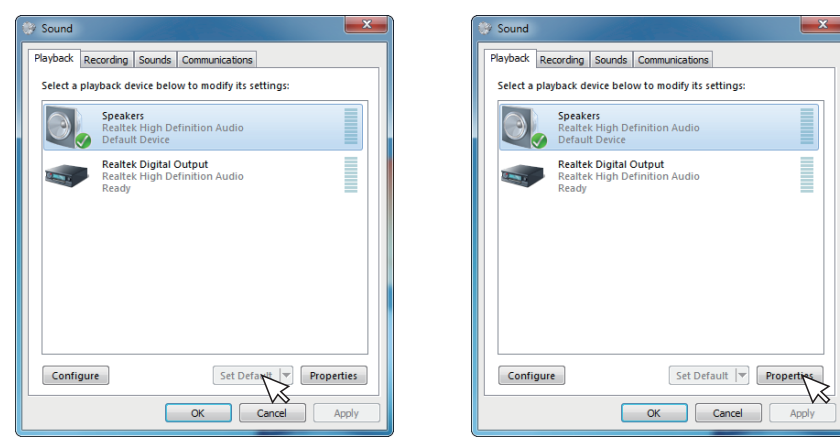

Levels ( レベル ) を選択し、Balance( バランス ) をクリックします。

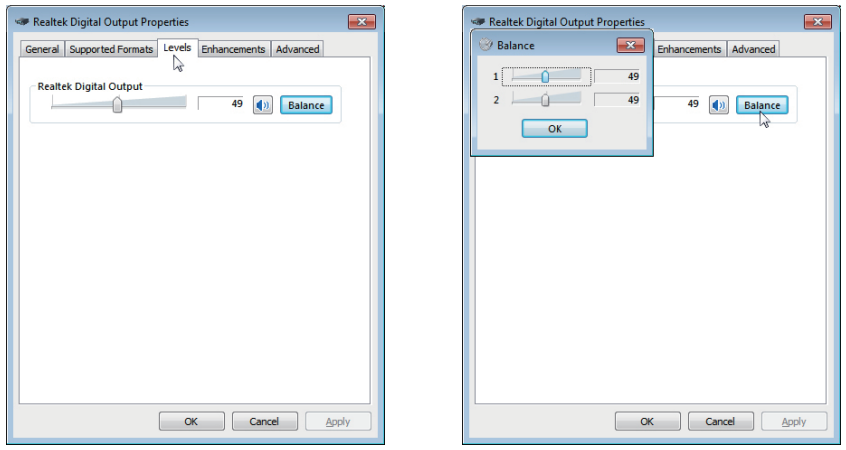

5. 音量コントロールオプション

スピーカーアイコンを右クリックします。

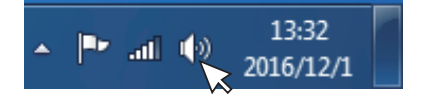

Volume control options ( 音量コントロールオプション ) を選択します。

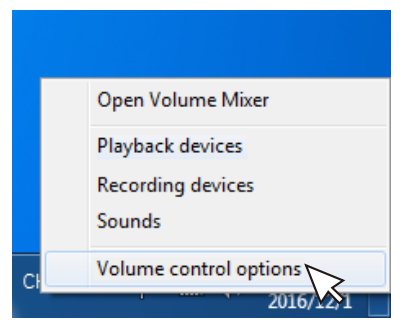

ボックス:「All devices currently playing sound ( すべてのデバイスが現在サウンドを再生 しています。)」をクリックします。

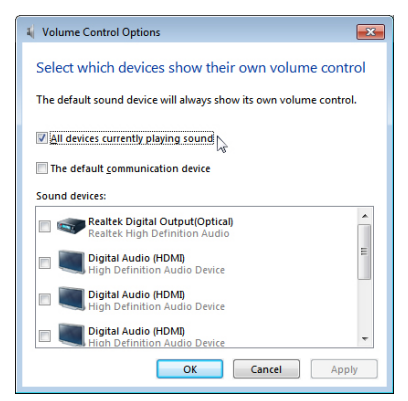

# <span id="page-32-1"></span><span id="page-32-0"></span>**モニターの電源をオンにする**

モニターの電源を入れるには ボタンを押します。

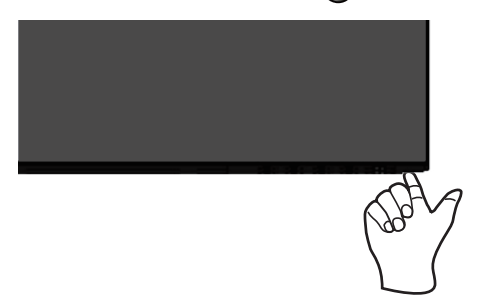

## **コントロールボタンの使用**

表示されている画像を調整するには、モニターの下部にあるコントロールボタンを使用しま す。

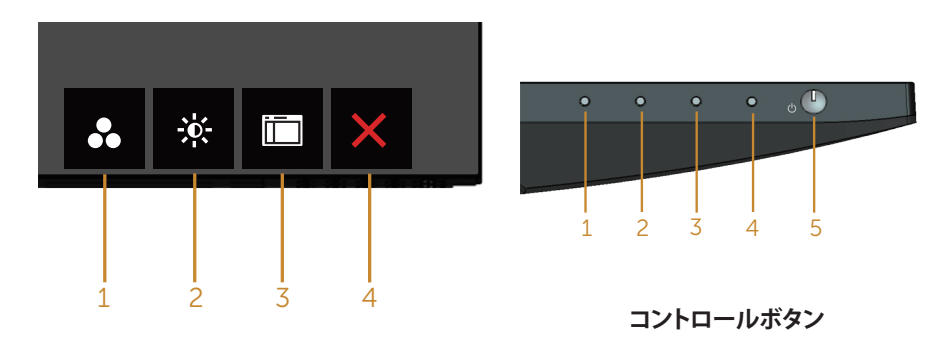

以下の表は、コントロールボタンについてまとめたものです。

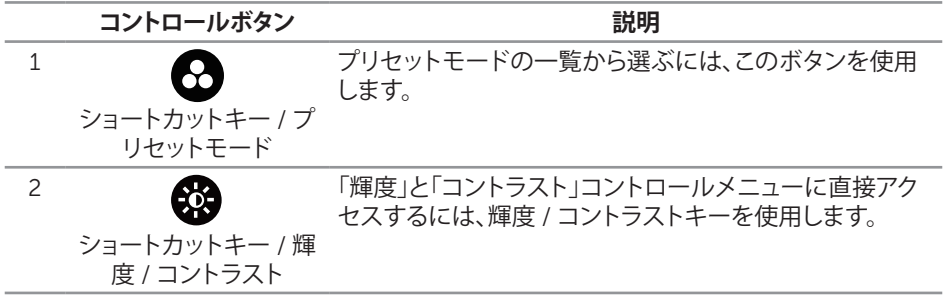

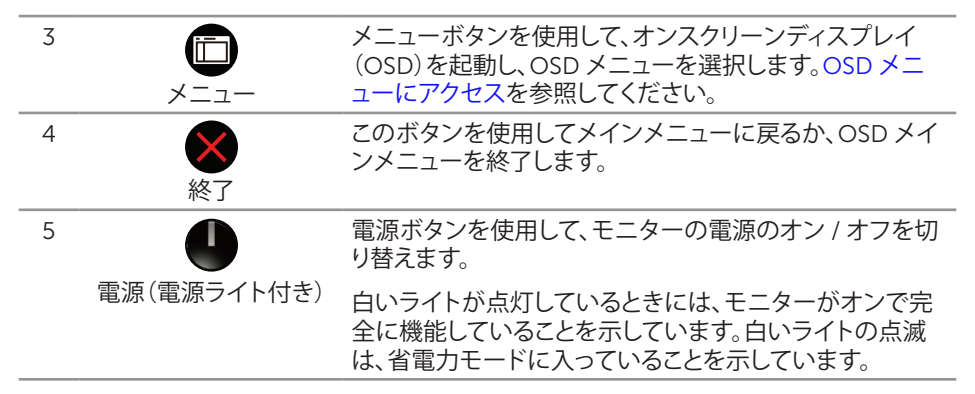

### OSD **コントロール**

画像の設定を調整するには、モニターの下部にあるボタンを使用します。

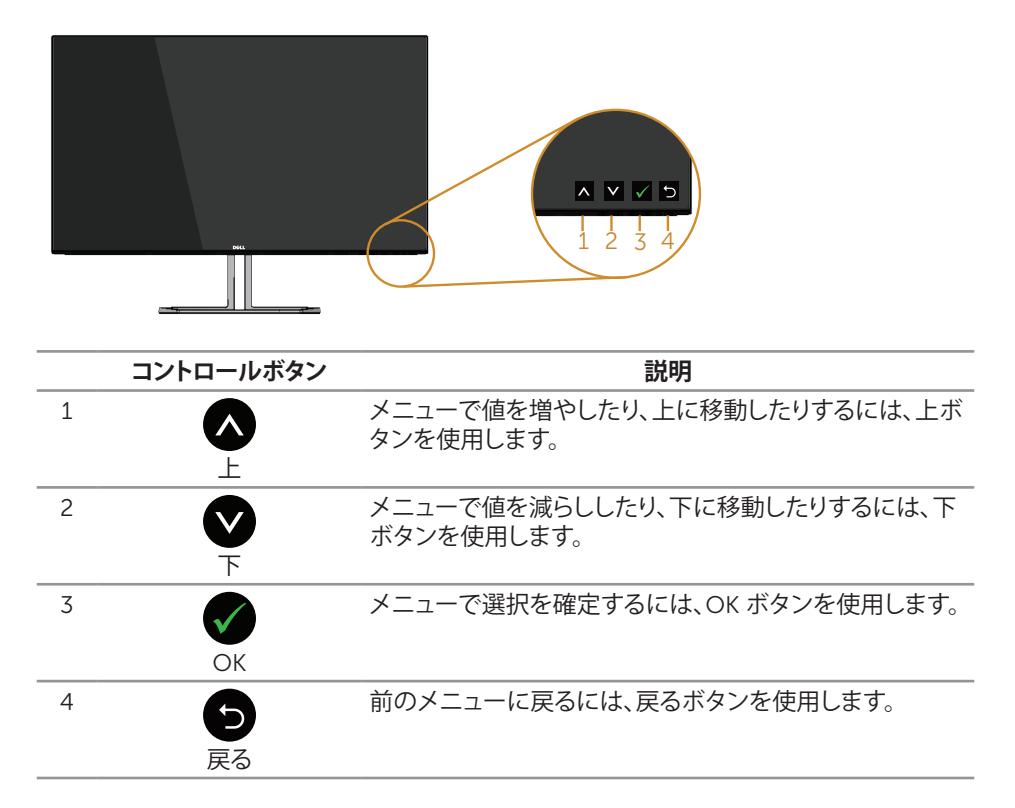

## <span id="page-34-0"></span>**オンスクリーンディスプレイ(**OSD**)メニューの使用**

#### <span id="page-34-1"></span>OSD **メニューにアクセス**

**注意:**別のメニューに移動するか、OSD メニューを終了するか、OSD メニューが自動 的に閉じられると、それまでの変更内容が自動的に保存されます。

1. OSD メインメニューを表示するには、 エボタンを押します。

**アナログ(**VGA**)入力用のメインメニュー**

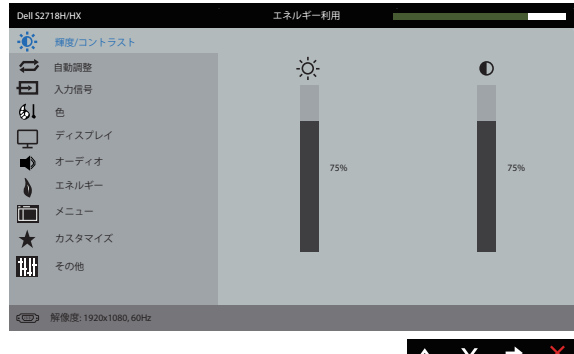

- 2. △ と ボタンを押して、設定オプション間を移動します。別のアイコンに移動すると、 オプション名がハイライトされます。モニターで利用できるすべてのオプションについ ては、次の表を参照してください。
- 3. ボタンを一度押すと、ハイライトされたオプションが有効になります。
- 4. △ と ボタンを押して、目的のパラメーターを選択します。
- 5. ●を押し、メニューのインジケーターに従って ●ボタンと ■ボタンを使い変更を 行います。
- 6. ボタンを選択してメインメニューに戻ります。

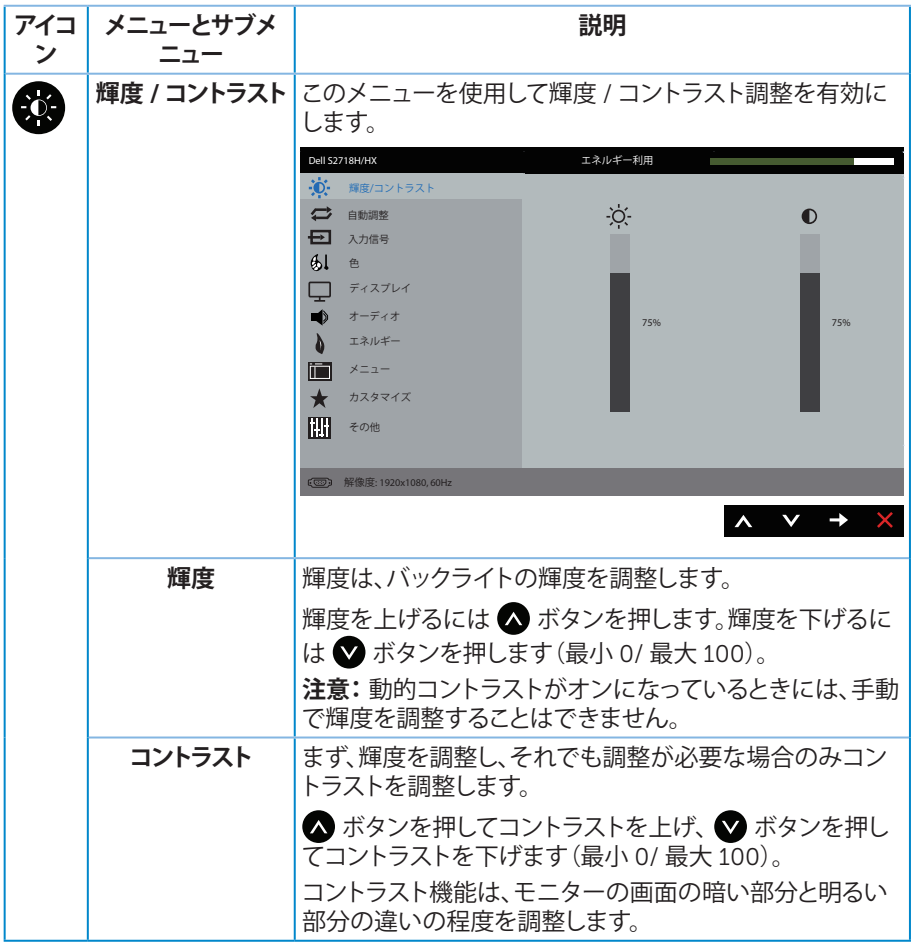

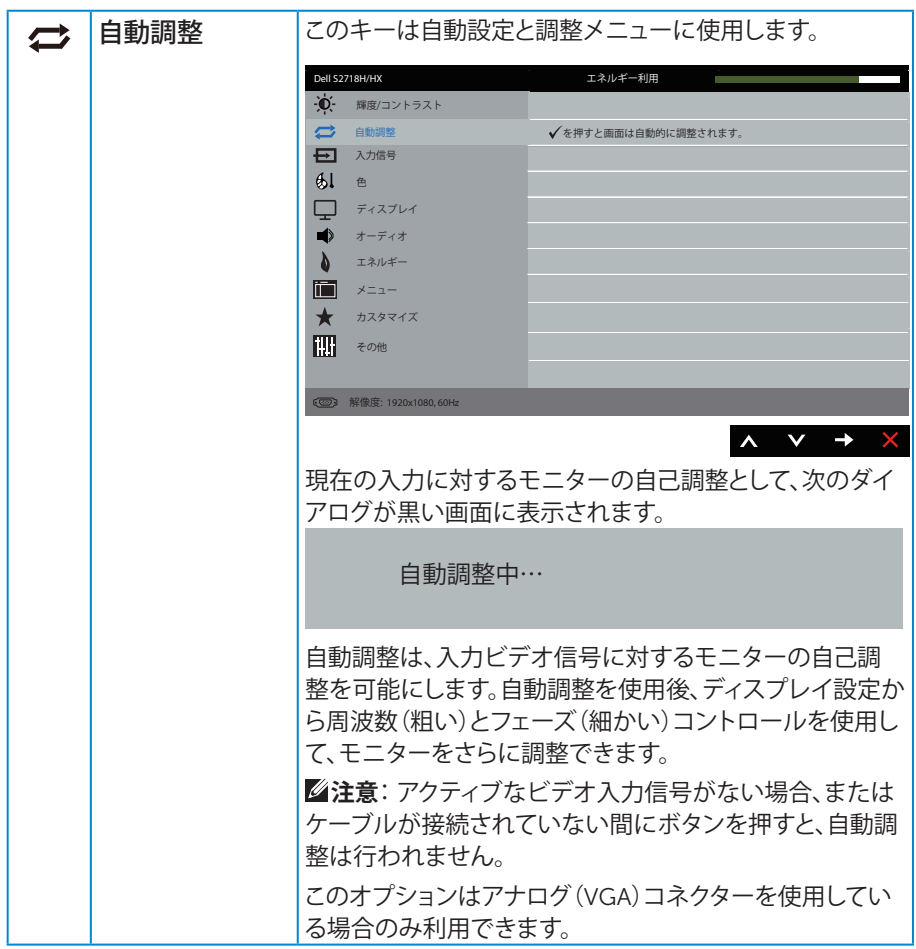

<span id="page-37-0"></span>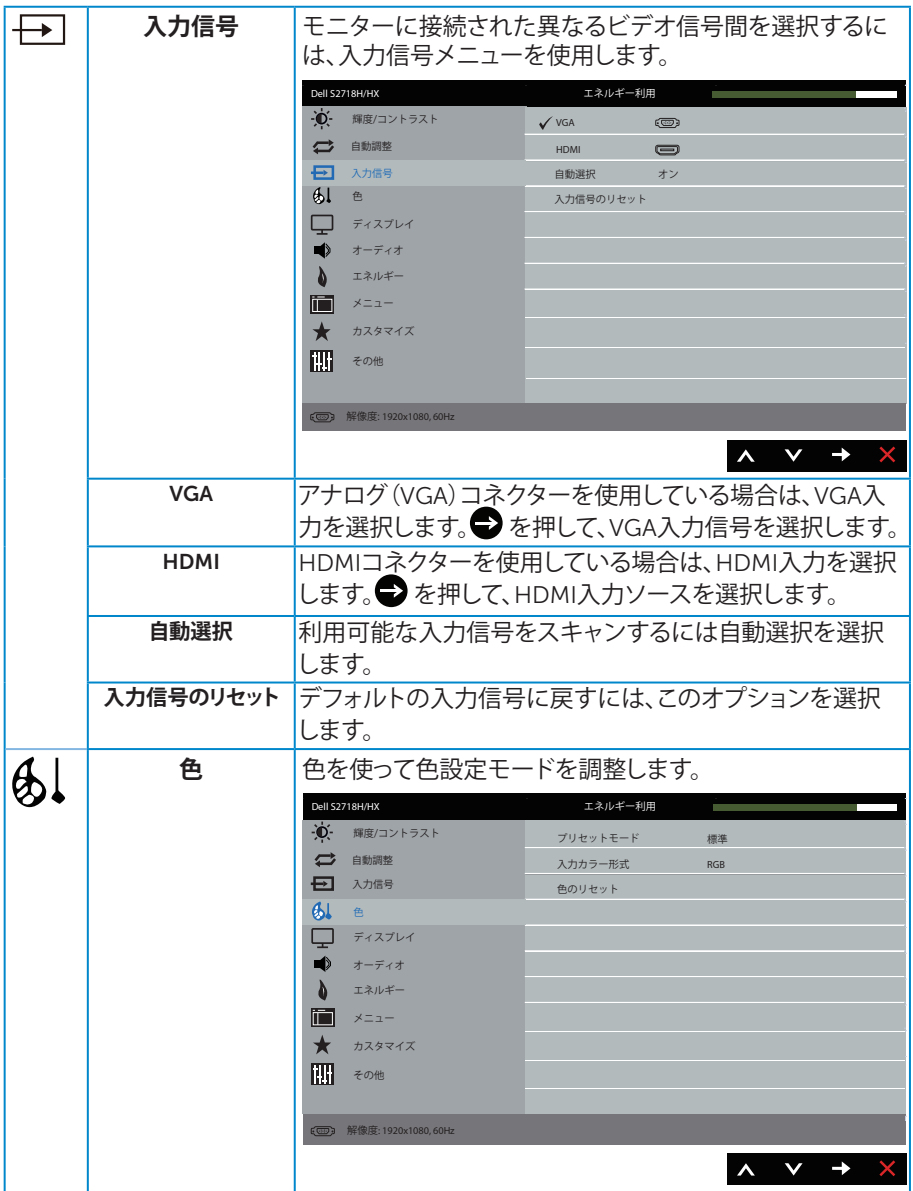

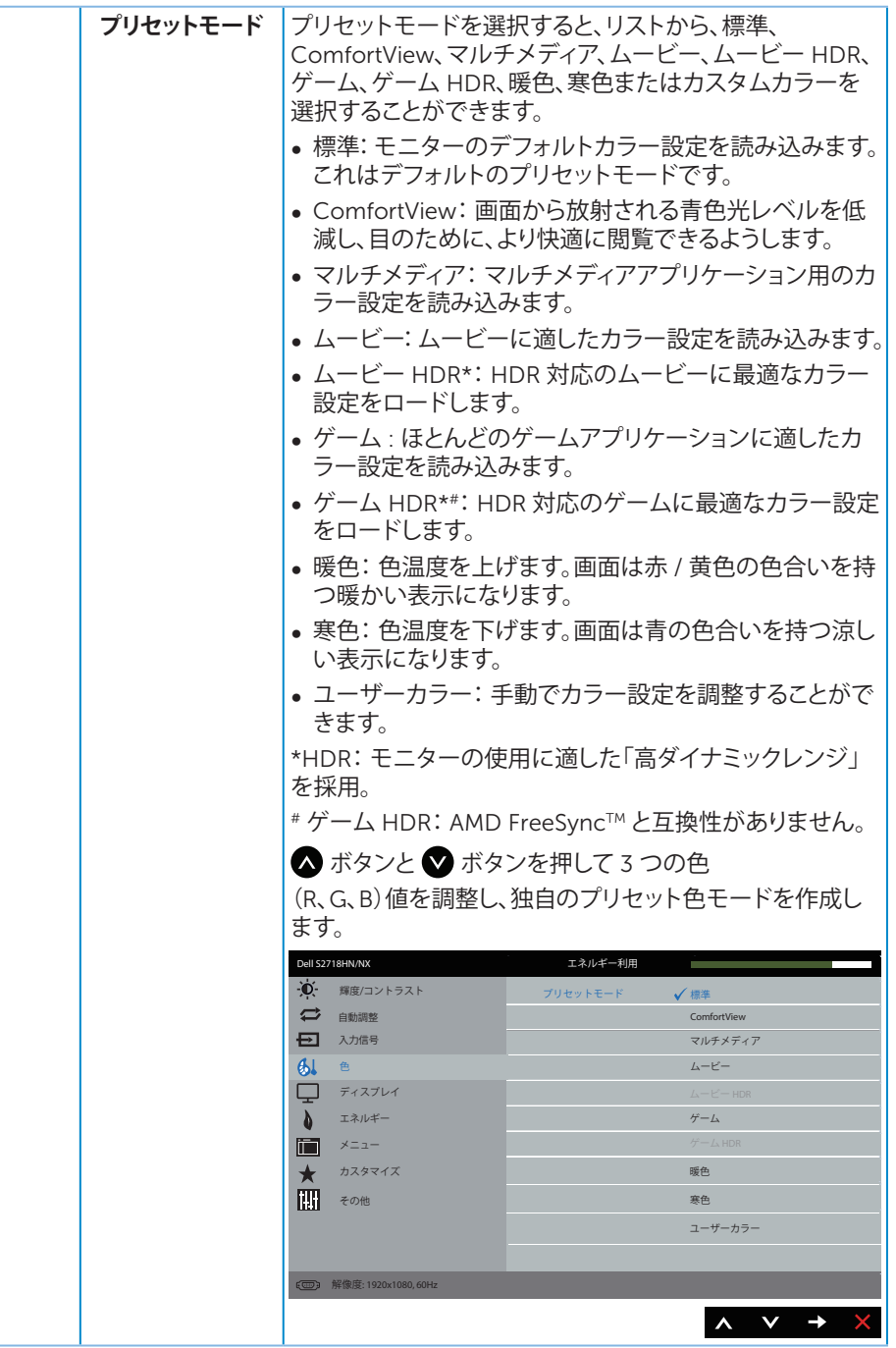

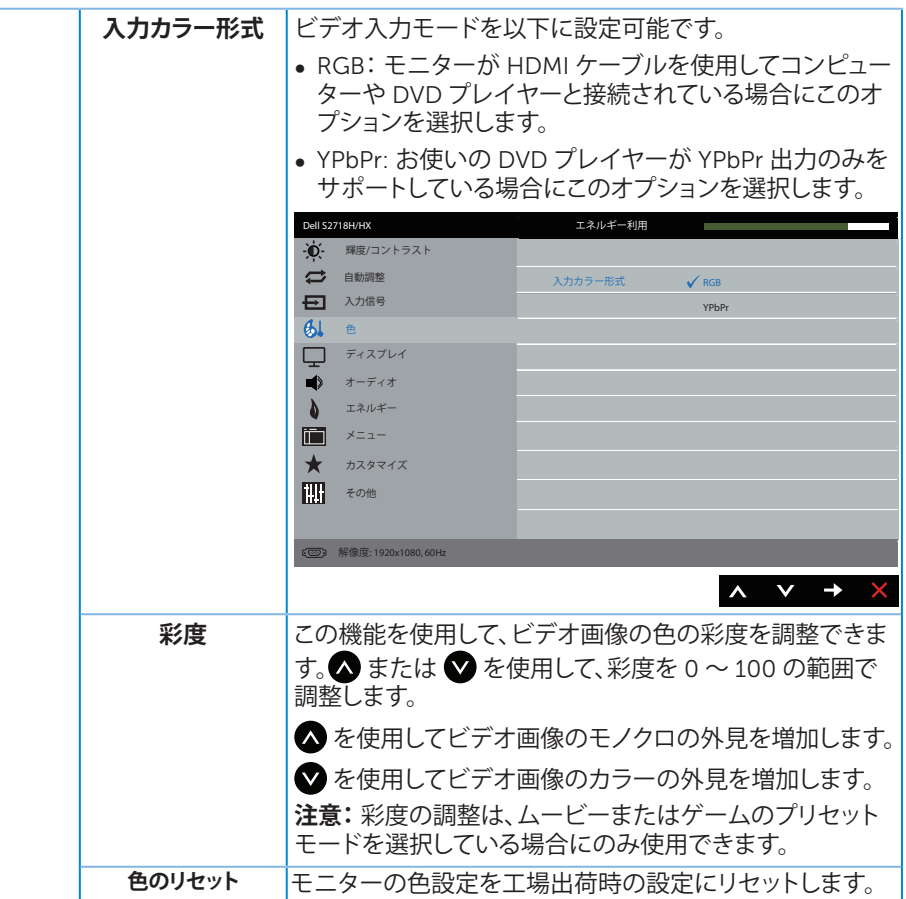

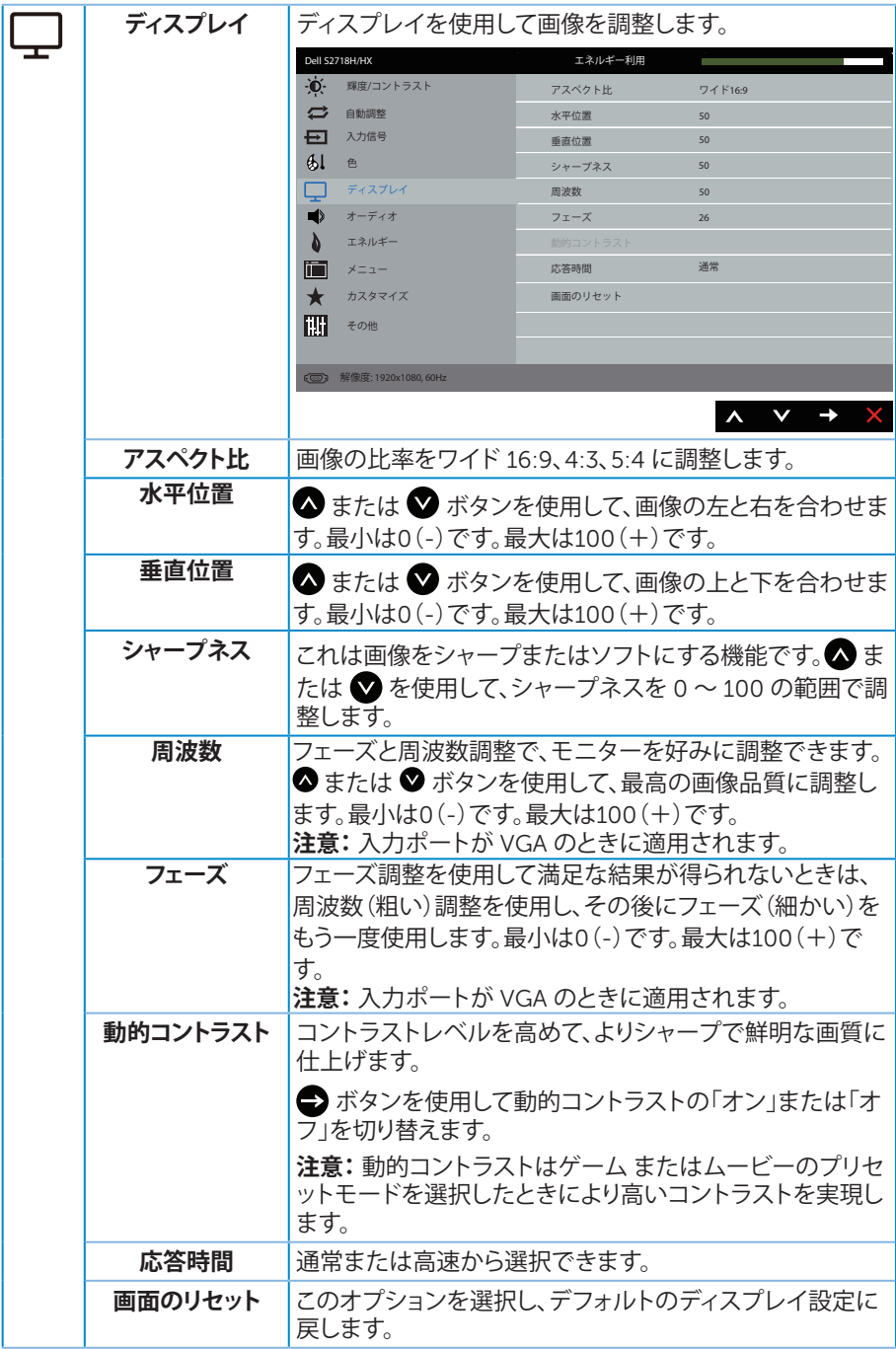

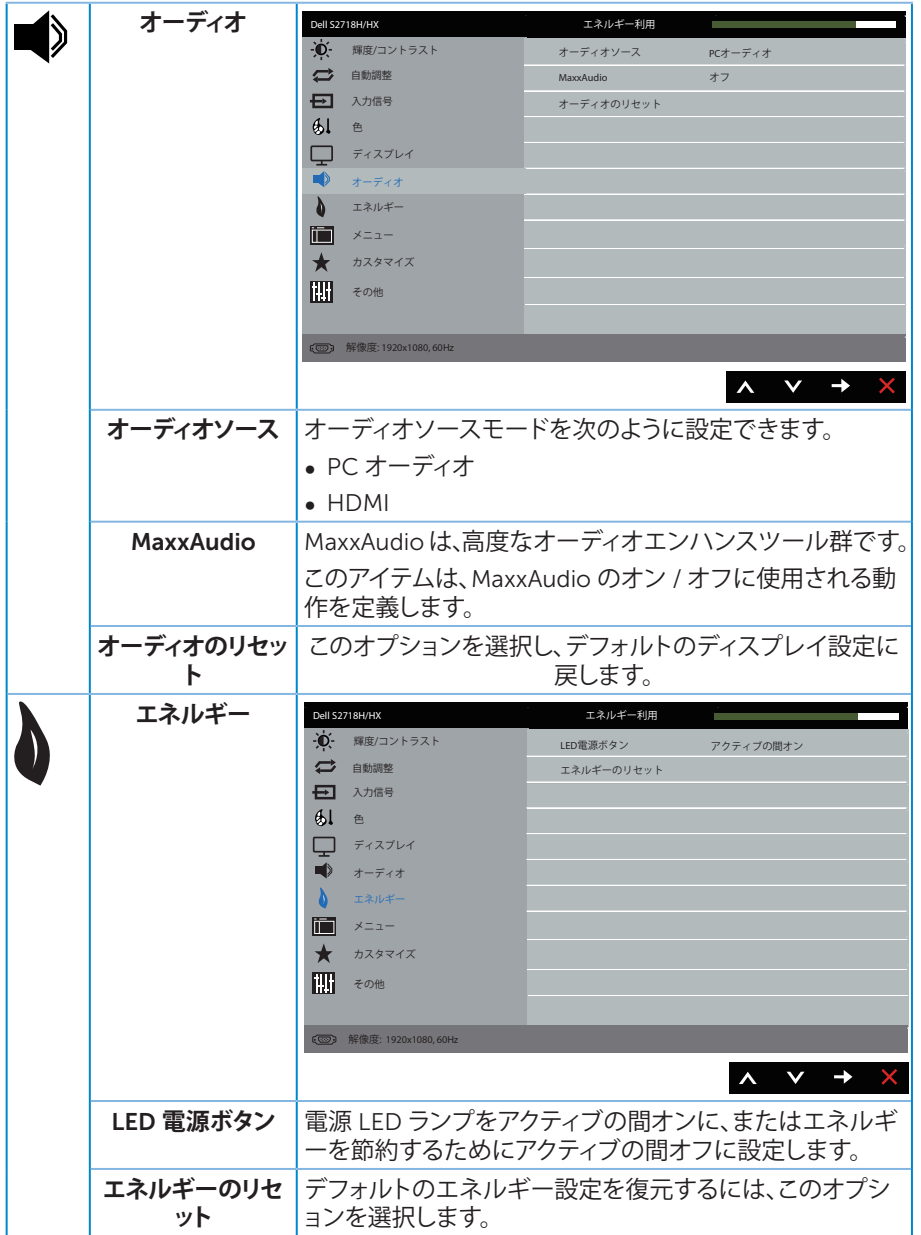

<span id="page-42-0"></span>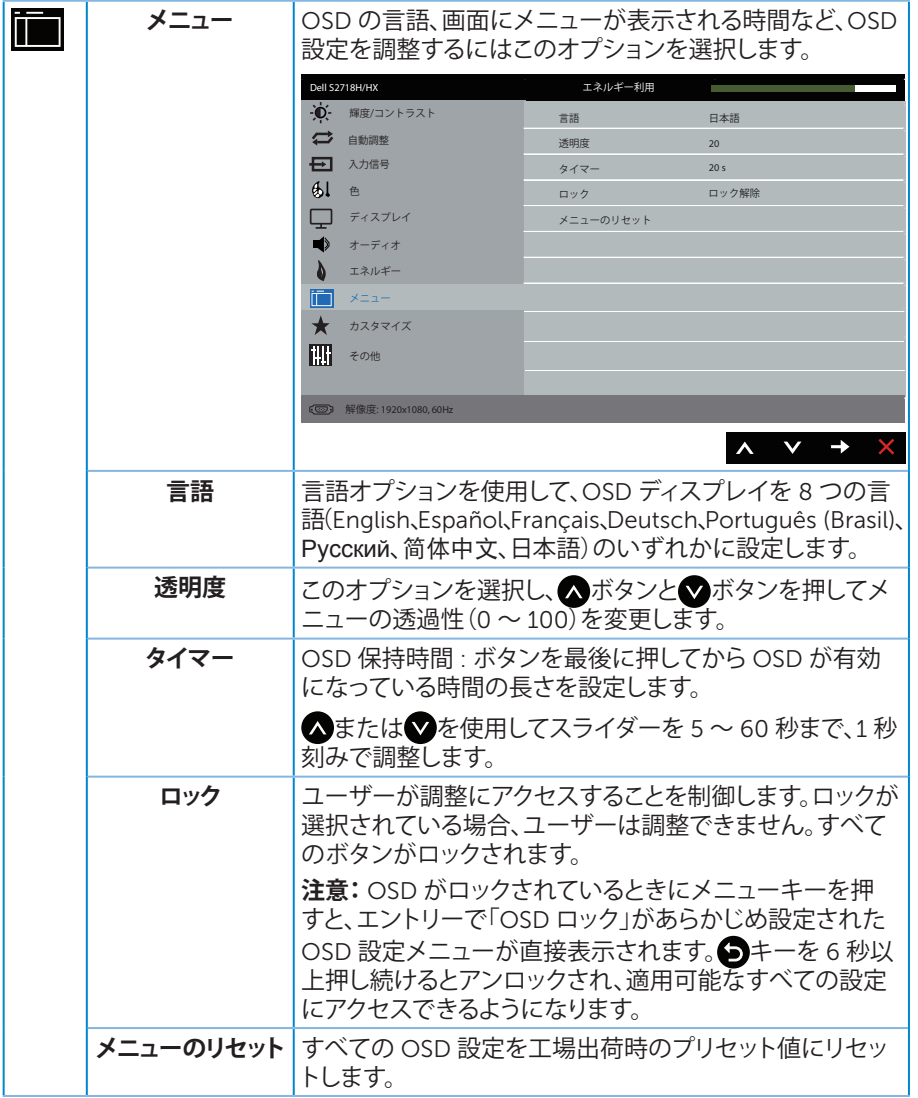

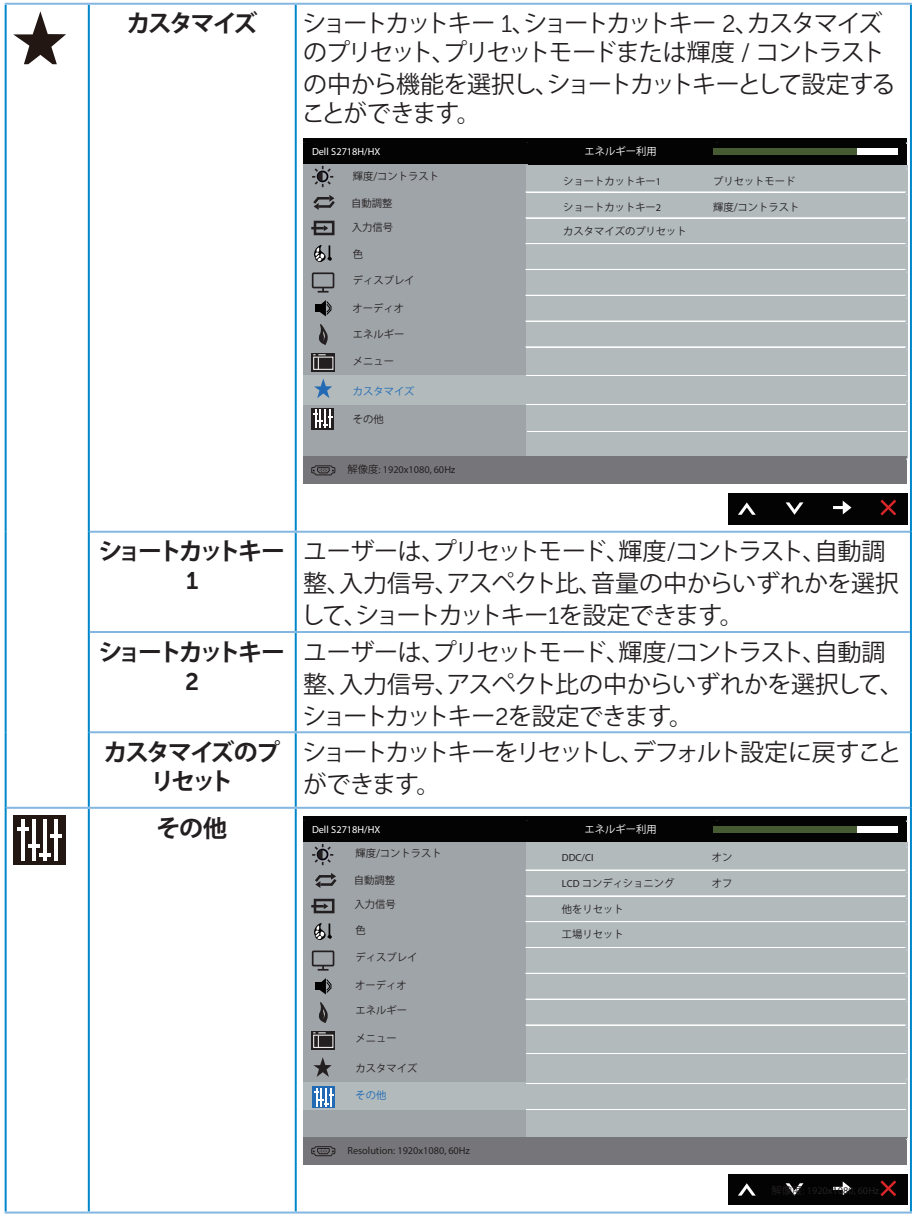

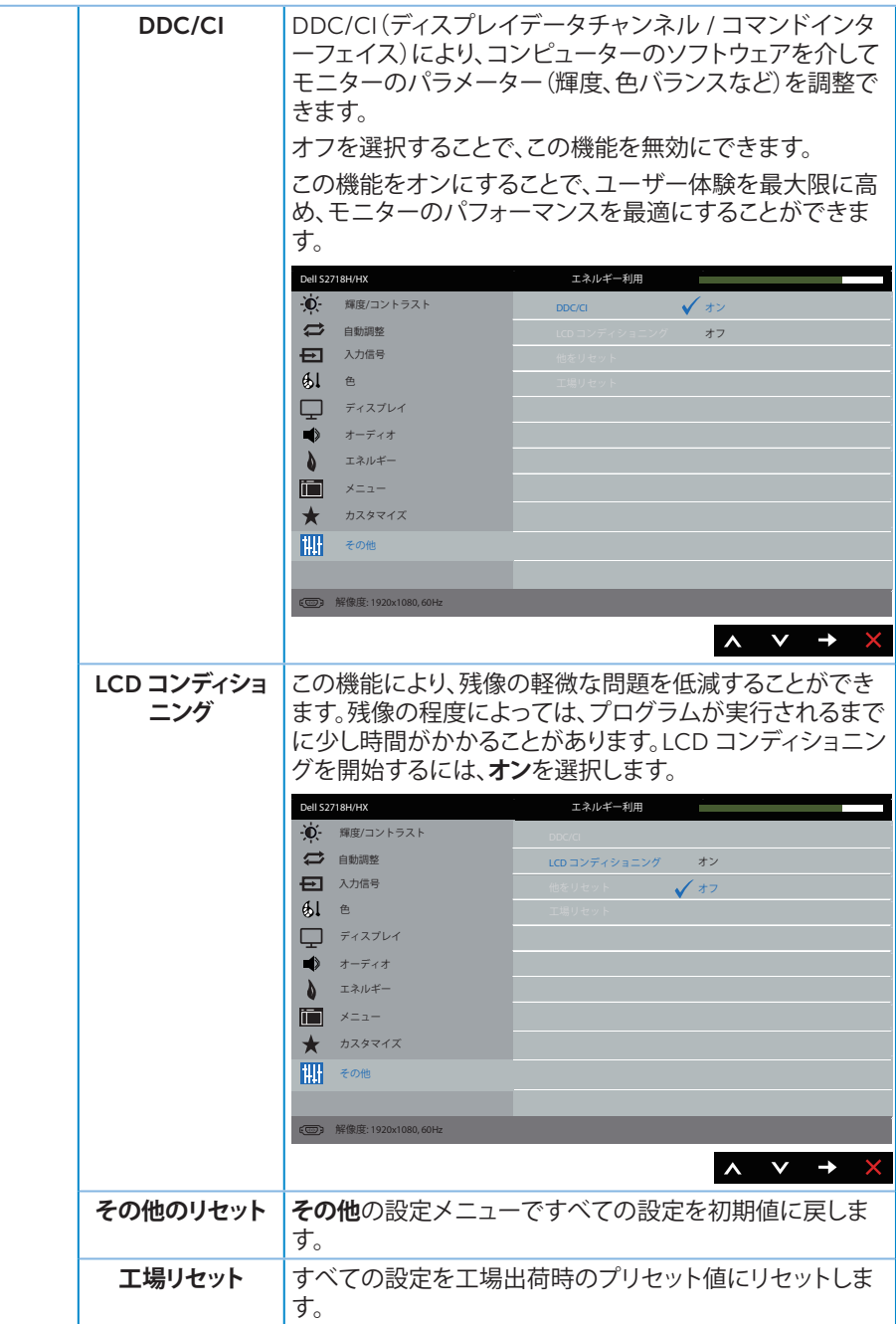

**注意:**このモニターには自動的に輝度を調整して LED の経年変化を補正する機能が 内蔵されています。

OSD **警告メッセージ**

**動的コントラスト**機能が有効にされている場合**( ゲーム**または**ムービー**などのプリセットモ ード)、手動輝度調整は無効になります。

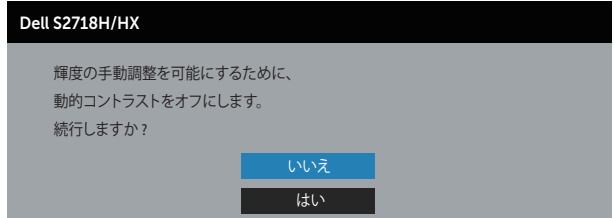

モニターが特定の解像度モードをサポートしない場合、次のメッセージが表示されます。

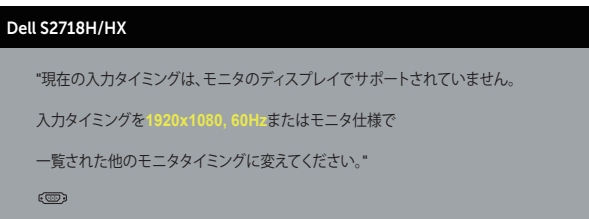

これはモニターがコンピューターから受け取る信号を同期できないことを意味しています。 このモニターが対応している水平および垂直周波数幅については[、「モニターの仕様」](#page-10-1)を参 照してください。推奨モードは 1920 x 1080 です。

DDC/CI 機能を無効にする前に、次のメッセージが表示されます。

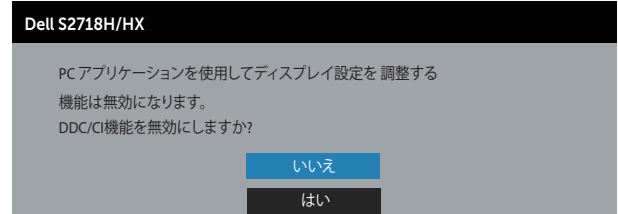

モニターが、**省電力モード**に入る際には、次のメッセージが表示されます。

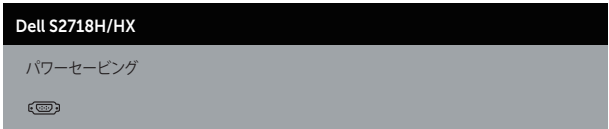

電源ボタン以外の任意のボタンを押すと、選択した入力に応じて、次のメッセージが表示さ れます。

#### Dell S2718H/HX

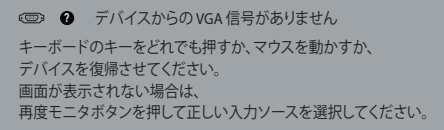

VGA または HDMI ケーブルが接続されてない場合、下の画像のようなフローティングダイ アログボックスが表示されます。この状態が続くと、モニターは 4 分後に省電力モードに入 ります。

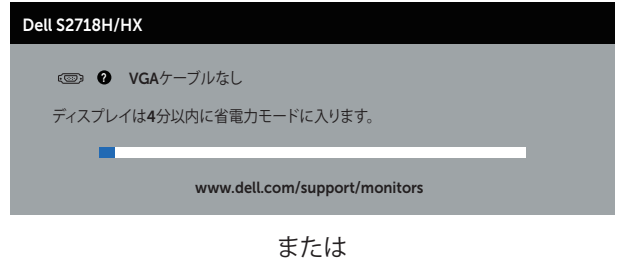

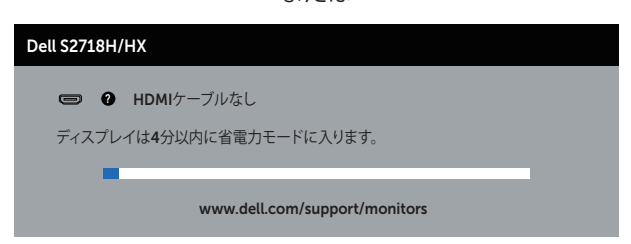

詳細については[、トラブルシューティング](#page-50-1)を参照してください。

### <span id="page-47-0"></span>**モニターの設定**

#### **最大解像度を設定する(ムービー** HDR**とゲーム** HDR **を除く)**

モニターを最大解像度に設定するには:

Windows 7、Windows 8、Windows 8.1、Windows 10 の場合:

- 1. Windows 8 と Windows 8.1 の場合、デスクトップタイルを選択してクラシックデスクト ップに切り替えます。
- 2. デスクトップを右クリックし、**画面解像度**をクリックします。
- 3. 画面解像度のドロップダウンリストをクリックし、1920 x 1080 を選択します。
- **4. OK なクリックします。**

オプションとして 1920 x 1080 が表示されない場合、グラフィックスドライバーを更新する 必要があります。お使いのコンピューターによって、次の手順のいずれかを完了します。 Dell デスクトップまたはポータブルコンピューターをお使いの場合:

● [www.dell.com/support](http://www.dell.com/support) にアクセスし、コンピューターのサービスタグを入力して、グ ラフィックカード用の最新ドライバーをダウンロードします。

Dell 以外のコンピューター(ポータブルまたはデスクトップ)をお使いの場合:

- お使いのコンピューターのサポートサイトに行き、最新のグラフィックドライバーをダ ウンロードします。
- ∞ お使いのグラフィックカードの Web サイトに行き、最新のグラフィックドライバーをダ ウンロードします。

#### **インターネットに繋がった** Dell **デスクトップ、または** Dell **ポータブル コンピューターを使用している場合**

- 1. www.dell.com/support にアクセスし、サービスタグを入力して、グラフィックカード 用の最新ドライバーをダウンロードします。
- 2. グラフィックアダプター用ドライバーをインストールした後、解像度を再び 1920 x 1080 に設定してみてください。
- 注意:解像度を 1920 x 1080 に設定できない場合、Dell に連絡し、これらの解像度を サポートするグラフィックアダプターについてお尋ねください。

#### Dell **製以外のデスクトップ、ポータブルコンピューター、グラフィックカ ードをご使用の場合**

Windows 7、Windows 8、Windows 8.1、Windows 10 の場合:

- 1. Windows 8 と Windows 8.1 の場合のみ、デスクトップタイルを選択してクラシックデ スクトップに切り替えます。
- 2. デスクトップを右クリックし、**個人用設定**をクリックします。
- 3. **ディスプレイの設定の変更**をクリックします。
- 4. **詳細設定**をクリックします。
- 5. ウィンドウの一番上にある説明から、グラフィックコントローラーのメーカーを特定しま す(例:NVIDIA、ATI、Intel など)。
- 6. グラフィックカード製造業者の Web サイトへ行き、更新されたドライバーを見つけます (例えば <http://www.ATI.com> または [http://www.AMD.com](http://www.NVIDIA.com))。
- 7. グラフィックアダプター用ドライバーをインストールした後、解像度を再び 1920 x 1080 に設定してみてください。

### **ムービー** HDR**とゲーム** HDR **の最大解像度を設定する**

- 1. Windows 7、Windows 8、Windows 8.1、Windows 10 の場合。
- 2. OSD ムービー HDR または ゲーム HDR を選択します。
- 3. デスクトップを右クリックし、画面解像度をクリックします。
- 4. 画面解像度のドロップダウンリストをクリックし、3840 × 2160 を選択します。
- 5. OK をクリックします。

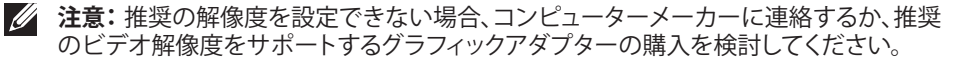

# <span id="page-49-0"></span>**傾斜の使用**

**注意:**工場からモニターが出荷される際には、スタンドは取り外されています。

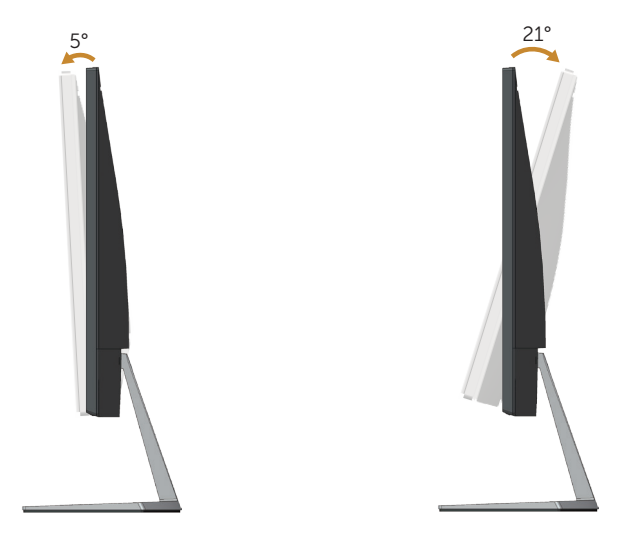

# <span id="page-50-1"></span><span id="page-50-0"></span>**トラブルシューティング**

**危険:**このセクションの手順を始める前に[、安全上の注意に](#page-57-2)従って下さい。

## **セルフテスト**

モニターには、お使いのモニターが正しく機能しているかをチェックできるセルフテスト機 能があります。モニターとコンピューターが正しく接続されているにもかかわらず、モニター 画面が黒いままの場合は、次のステップを実行し、モニターのセルフテストを実行してくだ さい。

- 1. コンピューターとモニターの両方の電源を切ります。
- 2. モニターからすべてのビデオケーブルを取り外します。ケーブルを外すことで、コンピュ ーターがこのセルフテストに関わらなくなります。
- 3. モニターの電源を入れます。

モニターが正しく機能している場合、信号がないことが検出され、次のいずれかのメッセー ジが表示されます。セルフテストモードの間、電源 LED は白のまま点灯します。

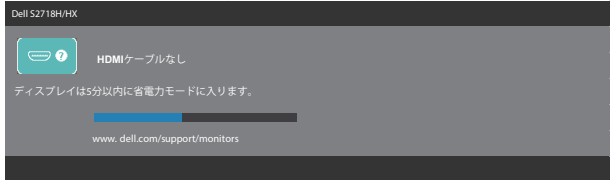

または

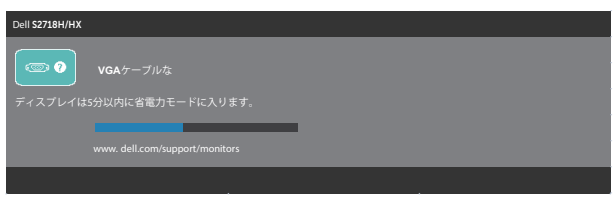

- **注意:**このボックスは、通常のシステム操作時にも、ビデオケーブルが切断または破損 した場合に表示されます。
	- 4. モニターの雷源を切り、ビデオケーブルを再接続します。次に、コンピューターとモニタ ーの電源を入れます。

ケーブルを再接続してもモニターに何も映らなければ、ビデオコントローラーとコンピュー ターを確認してください。

# <span id="page-51-0"></span>**ビルトイン診断**

モニターにはビルトイン診断ツールがあり、画面の異常がモニターに内在する問題なのか、 コンピューターやビデオカードの問題なのかを同定するために役立ちます。

**注意:**ビデオケーブルが抜かれ、モニターはセルフテストモードの場合のみ、ビルトイ ン診断を実行することができます。

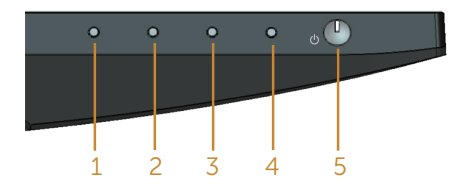

ビルトイン診断を実行するには:

- 1. 画面が汚れていないことを確認します(画面の表面に埃がないこと)。
- 2. コンピューターまたはモニターの裏側からビデオケーブルを抜きます。モニターはセ ルフテストモードに入ります。
- 5. ボタン1を5秒間押したままにします。灰色の画面が表示されます。
- 4. 注意して画面の異常を調べます。
- 5. モニターの下部にあるボタン 1 をもう一度押します。画面の色が赤に変わります。
- 6. ディスプレイに異常がないか調べます。
- 7. ステップ 5 と 6 を繰り返し、緑、青、黒、白、テキスト画面で表示を調査します。

テキスト画面が現れると、テストは完了です。終了するには、もう一度ボタン 1 を押します。 ビルトイン診断ツールを使用して画面の異常を検出できない場合、モニターは正常に機能 しています。ビデオカードとコンピューターを調べてください。

<span id="page-52-0"></span>次の表の内容は、起こりうるモニターの問題と、可能な解決策についての一般情報です。

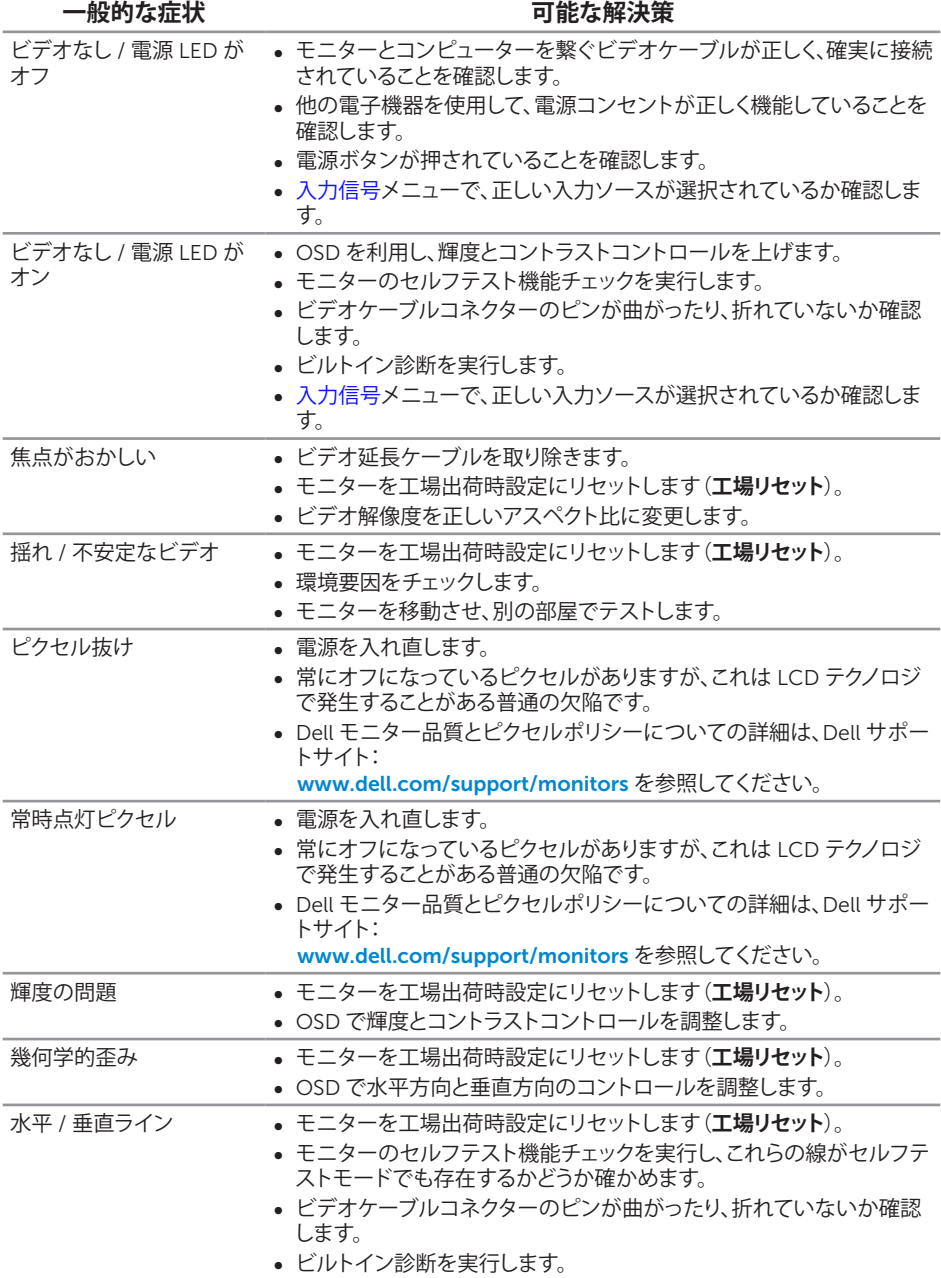

<span id="page-53-0"></span>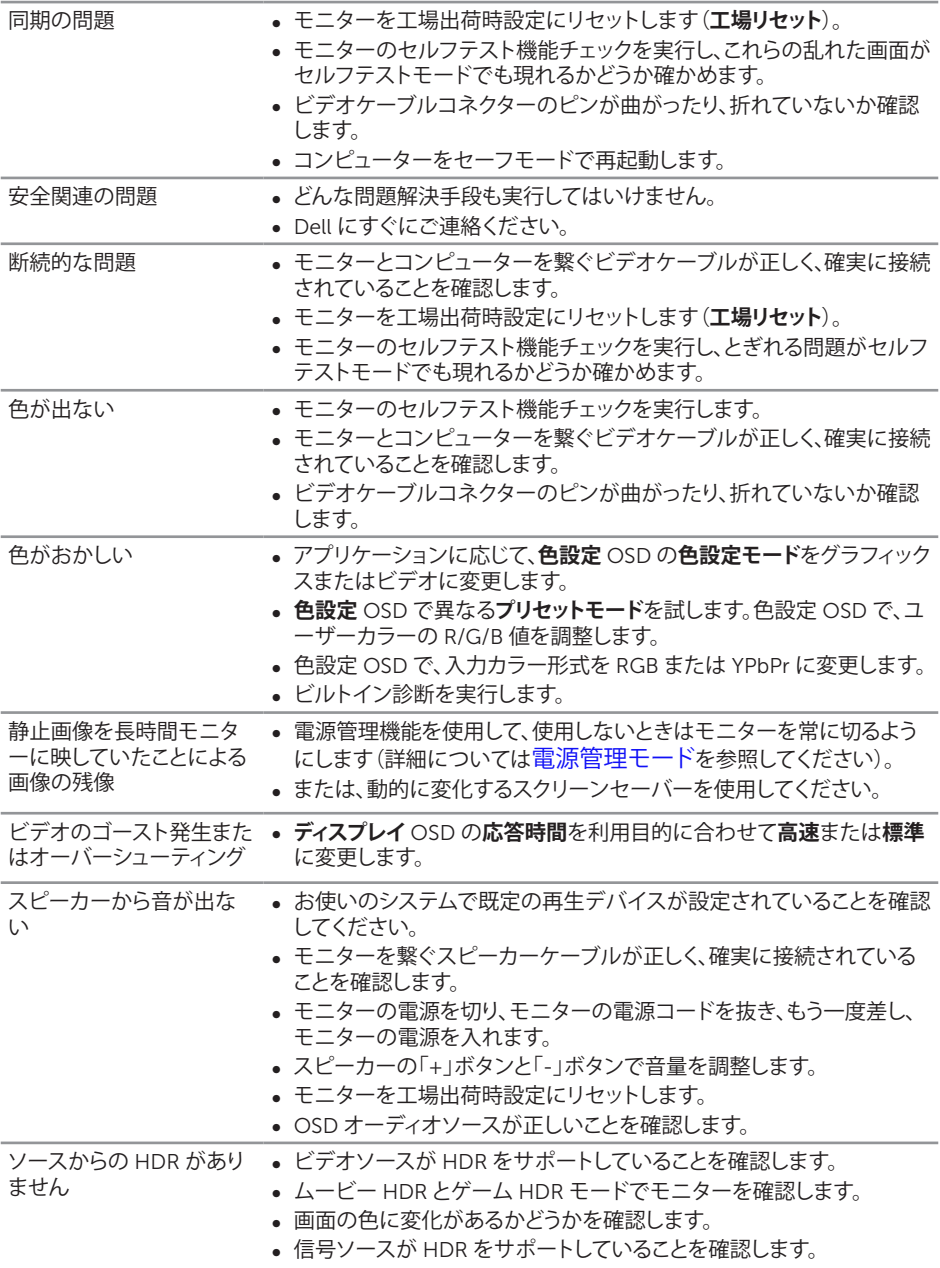

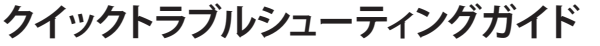

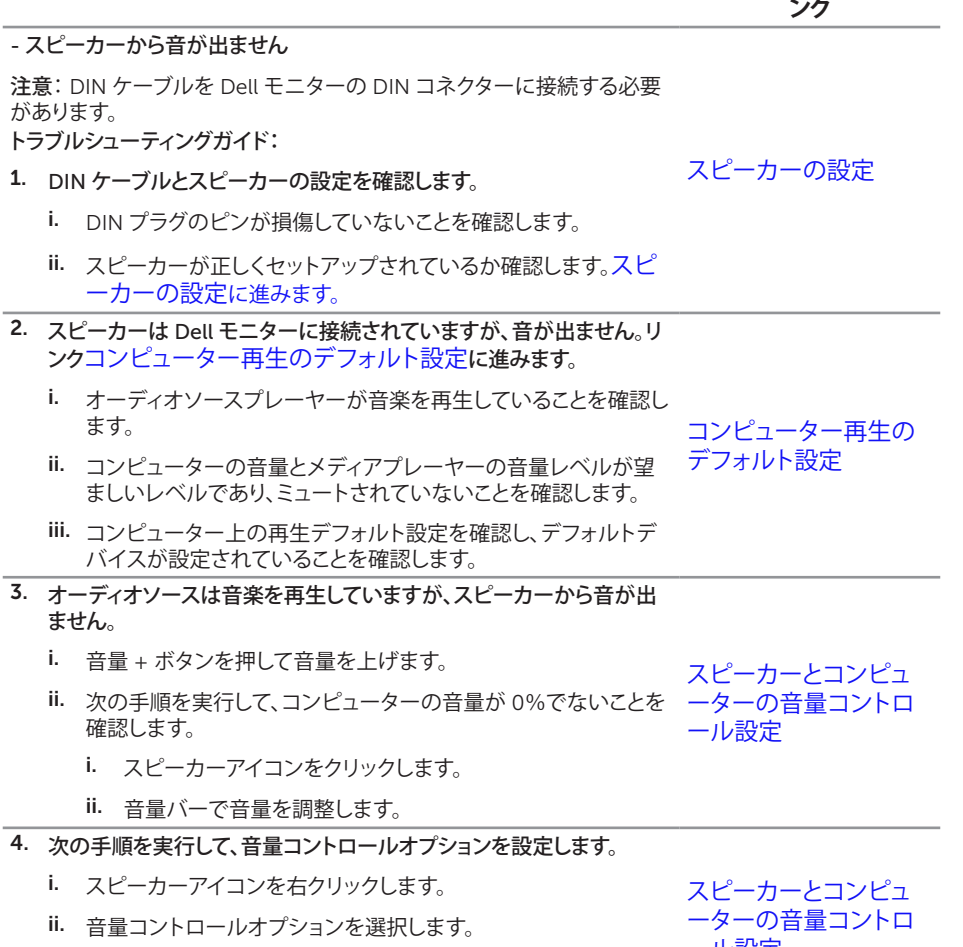

A**:症状: セットアップのためのリ**

iii. ボックス:「すべてのデバイスが現在サウンドを再生しています。」 [ール設定](#page-28-2)をクリックします。

[スピーカーとコンピュ](#page-28-2) [ーターの音量コントロ](#page-28-2)

**ンク**

[スピーカーとコンピュ](#page-28-2) [ーターの音量コントロ](#page-28-2)

**ンク**

[ール設定](#page-28-2)

[ール設定](#page-28-2)

- 異常な音(歪んだ音または耳鳴り音)

トラブルシューティングガイド:

- 1. スピーカーから異常な音が出ます。
	- i. pin ジャックが正しく差し込まれ、緩んでいないことを確認してく [スピーカーの設定](#page-22-1)<br>ださい ださい。
	- ii. DIN ケーブルが抜き差しして、完全に装着されていることを確認 してください。
	- iii. 音量を上下に調整してみてください。
	- iv. 異常なノイズが音量レベルと共に変化するかどうかを観察しま す。
	- v. スピーカーがモニタースタンドに正しく装着されているか確認し てください。

C**:症状: セットアップのためのリ**

- 低音出力レベル

- トラブルシューティングガイド:
- 1. オーディオソース音量レベルが高くなっています。
	- i. 音量 + ボタンを押して音量を上げます。

#### D**:症状: セットアップのためのリ**

- スピーカーからのアンバランスな音

トラブルシューティングガイド:

次の手順を実行して、コンピューターの音量バランス設定を確認します:

- 1. 次の手順を実行して、コンピューターの音量バランス設定を確認しま す:
	- i. スピーカーアイコンを右クリックします。
	- ii. 再生デバイスを選択します。
	- iii. デフォルトの再生デバイスを右クリックし、プロパティを選択しま す。
	- iv. レベルを選択し、バランスをクリックします。L と R の値は同じで なければなりません。

[スピーカーとコンピュ](#page-28-2) [ーターの音量コントロ](#page-28-2) [ール設定](#page-28-2)

# <span id="page-56-0"></span>**製品固有の問題**

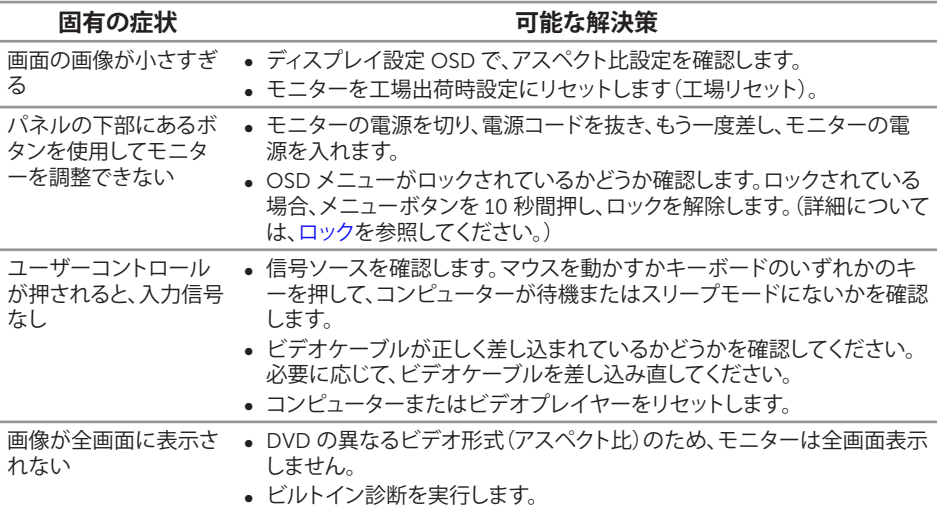

<span id="page-57-0"></span>**付録**

#### <span id="page-57-2"></span>**危険:安全上の注意**

**危険:この説明書で指定された以外の制御、調整、手順の使用は、感電、電気事故、機械 的な事故に繋がることがあります。**

安全上の注意については、製品情報ガイドを参照してください。

### FCC **通知(米国のみ)およびその他の規制情報**

FCC 通知およびその他の規制情報については、規制コンプライアンス Web サイト [www.](http://www.dell.com/regulatory_compliance) [dell.com/regulatory\\_compliance](http://www.dell.com/regulatory_compliance) を参照してください。

#### <span id="page-57-1"></span>Dell **に連絡**

**米国内のお客様は、**800-WWW-DELL**(**800-999-3355**)にお電話ください。**

**注意:**有効なインターネット接続がない場合には、連絡情報は仕入送り状、荷造伝票、 請求書、Dell 製品カタログに掲載されています。

Dell **では複数のオンライン、電話によるサポートとサービスオプションを提供しています。国や 製品によってサービスが利用できるかどうか異なります。また、一部のサービスはお住まいの 地域では提供していないことがあります。**

**オンラインのモニターサポートコンテンツを入手するには、以下の手順に従います。**

1. www.dell.com/support/monitors をご覧ください。

**販売、技術サービス、顧客サービスについて** Dell **に連絡する場合は、下記にお問い合わせく ださい。**

- 1. [www.dell.com/support](http://www.dell.com/support/monitors) をご覧ください。
- 2. ページの一番下の**国** / **地域の選択**ドロップダウンメニューから、お住まいの国または 地域を確認します。
- 3. ページの左側にある**お問い合わせ**をクリックします。
- 4. 適切なサービスまたはサポートリンクを必要に応じて選択します。
- 5. 希望する Dell への連絡方法を選択します。

**危険:ベゼルに光沢のあるディスプレイの場合、周囲の光やきらきらした表面の光をベ ゼルが反射し、妨げになる可能性があるため、ディスプレイの交換を検討してください。**